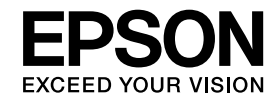

# **Cameră pentru documente Ghidul utilizatorului**

# **ELPDC11**

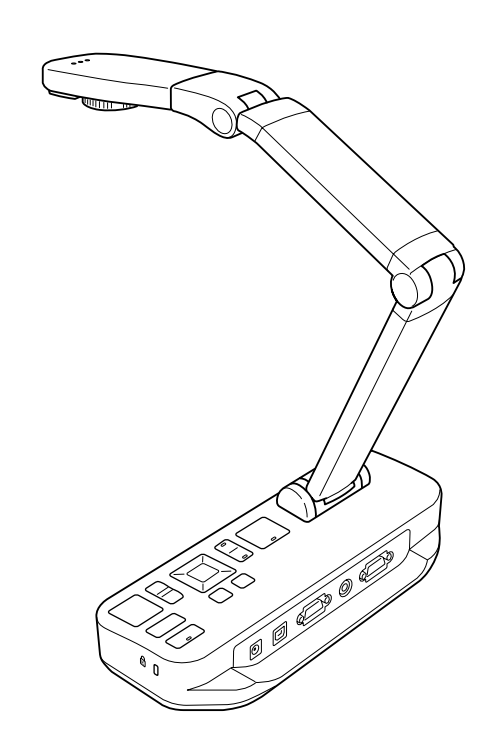

## <span id="page-1-0"></span>**Instrucţiuni importante de securitate**

Citiți *Ghidul utilizatorului* și respectați toate instrucțiunile de securitate ale camerei pentru documente. Păstrați la îndemână acest ghid, pentru a-l reciti atunci când aveti nevoie.

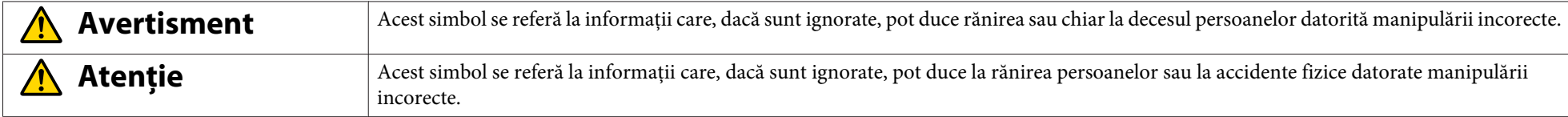

#### **Cerinţe referitoare la mediul de lucru**

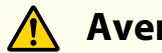

## **Avertisment**

Nu lăsați camera pentru documente sau telecomanda cu bateriile în interiorul unui autovehicul cu geamurile închise, în spații în care acestea pot fi expuse la acțiunea directă a luminii solare sau în alte spatii care pot deveni extrem de fierbinti. Se pot produce defectiuni datorate încălzirii, focului sau alte tipuri de defectiuni.

Nu utilizați și nu depozitați camera pentru documente în exterior timp îndelungat sau în spații în care poate fi expusă la ploaie, apă sau umiditate excesivă. Se pot produce incendii sau electrocutări.

Nu utilizați camera pentru documente în spații în care este prezent fumul de țigară, în care poate fi expusă la fumuri care conțin grăsimi, umiditate sau aburi (precum zonele de gătit sau în apropierea aparatelor de umidificare) sau în spații în care temperatura este ridicată sau în care se găsește mult praf. Acestea pot afecta în mod negativ calitatea imaginilor proiectate.

#### **Atenţie**  $\sqrt{N}$

Nu instalaţi camera pentru documente în apropierea unor circuite electrice de înaltă tensiune sau în apropierea unor surse de câmpuri electromagnetice. Acestea po<sup>t</sup> influența funcționarea corectă a aparatului.

Utilizați aparatul în condiții adecvate de mediu. *D* p.[62](#page-61-0)

Nu aşezaţi ş<sup>i</sup> nu depozitaţi unitatea în locuri accesibile copiilor mici. Unitatea poate cădea sau se poate răsturna, producând accidente.

Nu aşezaţi camera pentru documente în spaţii în care ar fi supus<sup>ă</sup> la vibraţii sau şocuri.

**Securitatea electrică**

## **Avertisment**

Nu deschideți niciun capac al camerei pentru documente cu excepția celor indicate în *Ghidul utilizatorului*. Nu încercați să demontați sau să modificați camera pentru documente. Toate reparațiile trebuie să fie efectuate de personal calificat.

Scoateti camera pentru documente din priză și dati-o spre a fi reparată numai de personal calificat respectând următoarele conditii:

- Dacă aparatul fumegă, emană mirosuri ciudate sau scoate zgomote neobişnuite
- Dacă în interiorul aparatului intră lichide sau obiecte străine
- Dacă aparatul <sup>a</sup> căzut sau carcasa <sup>a</sup> fost avariată

Continuarea utilizării aparatului în aceste conditii poate avea ca rezultat producerea unui incendiu sau electrocutarea.

Nu încercati să utilizati niciun adaptor cu exceptia adaptorului de c.a. și a cablului de alimentare inclus cu acest aparat. Utilizarea unui adaptor nepotrivit poate produce avarii, supraîncălzire, incendii sau electrocutări.

Utilizati adaptorul de c.a. numai la tensiunea corectă indicată în acest ghid. Utilizarea unei surse de alimentare diferite poate duce la producerea unui incendiu sau la electrocutare.

Dacă adaptorul de c.a., cablul de alimentare sau camera pentru documente este defect, opriti alimentarea, scoateti din priză adaptorul de c.a. și contactați distribuitorul local. Utilizarea unor aparate avariate poate duce la producerea unor incendii sau la electrocutare.

Nu atingeti cu mâinile ude aparatul, adaptorul de c.a. sau stecherul. Vă puteti electrocuta.

Nu scoateti cablul de alimentare cu forta si nu asezati obiecte grele pe acesta. Dacă adaptorul de c.a., cablul de alimentare sau camera pentru documente este defect, opriti alimentarea, scoateți din priză adaptorul de c.a. și contactați distribuitorul local. Utilizarea unor aparate avariate poate duce la producerea unor incendii sau la electrocutare.

## **Atenţie**

După utilizare, opriti camera pentru documente și scoateti-o din priză.

Asigurati-vă că alimentarea este oprită, că stecherul este scos din priză și că toate cablurile sunt deconectate înainte de a muta camera pentru documente.

#### **Siguranţa ochilor**

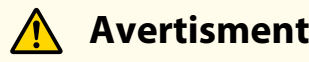

NU priviţi înspre obiectiv în timp ce lampa de iluminare LED este aprinsă. Lumina puternică vă poate afecta ochii.

**Fixarea în siguranţă <sup>a</sup> camerei pentru documente**

## **Avertisment**

Dacă folosiți adezivi pentru a preveni desfacerea suruburilor sau dacă utilizați lubrifianți sau uleiuri pe camera pentru documente, carcasa camerei pentru documente se poate crăpa. Acest lucru poate produce răni grave. Nu utilizați adezivi pentru a preveni desfacerea suruburilor și nu utilizați uleiuri sau lubrifianți.

## **Atenţie**

Nu așezați camera pentru în locuri instabile, de exemplu pe o masă instabilă sau pe o suprafață înclinată. Camera pentru documente poate cădea, sau se poate răsturna, producând accidente. Dacă utilizați o masă, un suport sau un stand, asigurați-vă că acesta este stabil și că nu poate cădea.

Dacă utilizați punctele de fixare de sub camera pentru documente pentru a o fixa de masă, de suport sau de stand, strângeți suruburile bine, însă fără a le strânge prea puternic. Nu utilizati adezivi.

#### **Curăţarea ş<sup>i</sup> lichidele**

## **Avertisment**

Utilizați la curățare o cârpă uscată (sau, pentru pete dificile, o cârpă umedă, bine stoarsă). Nu utilizați lichide, substanțe de curățare cu aerosoli sau solvenți precum alcoolul, diluantii sau benzina.

Nu asezati containere sau lichide pe unitate sau în apropierea ei.

Nu vărsați și nu pulverizați lichide în camera pentru documente. Lichidele care intră în camera pentru documente pot cauza defecțiuni, incendii sau pot produce electrocutări. Dacă ati vărsat lichid, opriți alimentarea, scoateți din priză adaptorul de c.a. și contactați distribuitorul local. Utilizarea unor aparate avariate poate duce la producerea unor incendii sau la electrocutare.

Nu introduceti și nu lăsați să cadă bucăți de metal, obiecte inflamabile sau obiecte străine în orificiile de ventilare sau în alte orificii ale camerei pentru documente și nu lăsați aceste obiecte în apropierea aparatului. În caz contrar se pot produce incendii, electrocutări sau arsuri.

## **Atenţie**

Scoateți camera pentru documente din priză înainte de a o curăța pentru a preveni electrocutarea.

#### **Instrucţiuni generale de utilizare**

#### **Atenţie**  $\bigwedge$

La reglarea camerei pentru documente nu utilizați prea multă forță. Camera pentru documente se poate sfărâma și vă puteți răni.

Nu asezati obiecte grele pe camera pentru documente, aceasta se poate defecta.

Nu încercați să apăsați pe brațul extins și nu îl pliați spre spate, acesta se poate defecta.

#### **Siguranţa bateriilor telecomenzii**

## **Avertisment**

Utilizarea incorectă <sup>a</sup> bateriilor poate duce la spargerea bateriilor ş<sup>i</sup> la scurgerea lichidului din baterii, care po<sup>t</sup> avea ca rezultat producerea de incendii, răni sau corodarea telecomenzii.

Dacă lichidul din baterie vă intră în ochi, nu vă frecați la ochi. Spălați bine ochii cu apă curată și mergeți imediat la medic. Dacă lichidul intră în gură, clătiți imediat cu multă apă ş<sup>i</sup> consultaţi un medic. Dacă lichidul de la baterie vine în contact cu pielea sau hainele dumneavoastră, spălaţi-le cu ap<sup>ă</sup> pentru a preven<sup>i</sup> eventualele afecţiuni ale pielii.

Nu lăsați bateriile la îndemâna copiilor. Bateriile prezintă pericol de sufocare și dacă sunt înghițite sunt foarte periculoase.

Introduceţi bateriile respectând polarităţile (+ <sup>ş</sup><sup>i</sup> -) corecte. În caz contrar, bateriile po<sup>t</sup> avea scurgeri, se po<sup>t</sup> supraîncălzi sau po<sup>t</sup> exploda.

Nu utilizați în același timp baterii noi și baterii vechi, sau tipuri diferite de baterii. În acest caz, bateriile pot avea scurgeri, se pot supraîncălzi sau pot exploda.

Scoateti bateriile dacă nu veti utiliza camera pentru documente timp îndelungat. Dacă o baterie s-a descărcat, scoateti-o imediat din aparat. Dacă o baterie descărcată este lăsată în aparat pentru mai mult timp, gazul emanat de baterie poate duce la apariția unor scurgeri, la supraîncălzirea, explozia sau defectarea aparatului.

## **Cuprins**

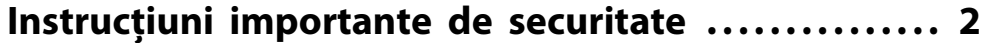

#### **[Introducere](#page-7-0)**

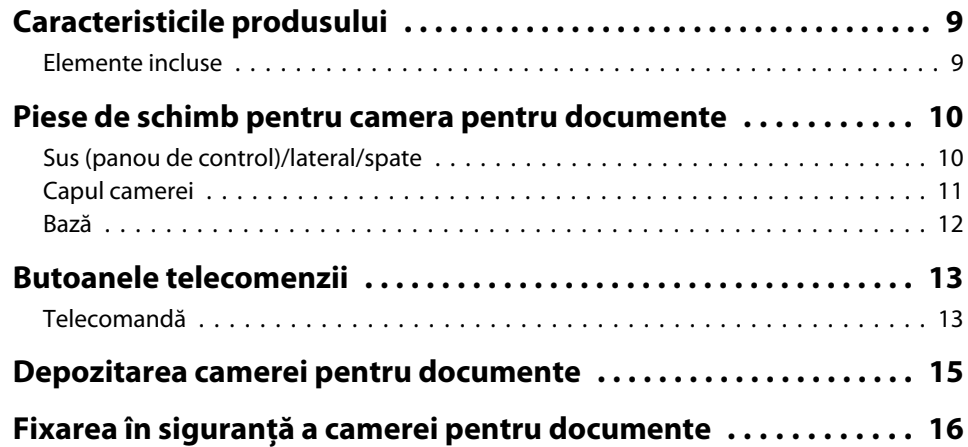

## **[Instrucţiuni elementare pentru instalare şi utilizare](#page-16-0)**

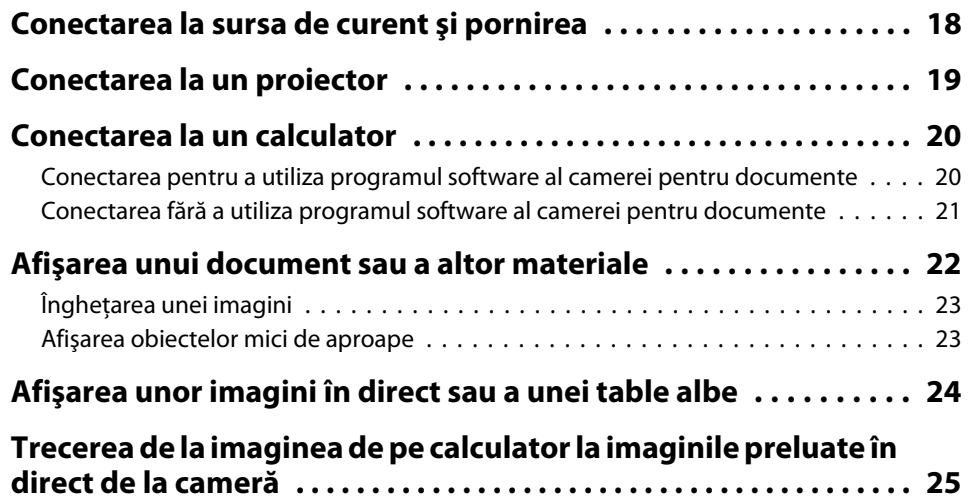

## **[Ajustarea imaginii şi crearea de efecte](#page-25-0)**

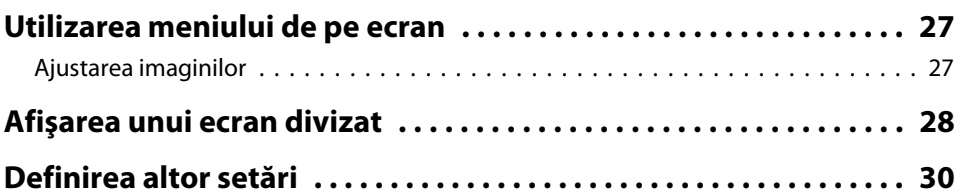

## **[Salvarea imaginilor şi afişarea unei prezentări de](#page-30-0) [diapozitive](#page-30-0)**

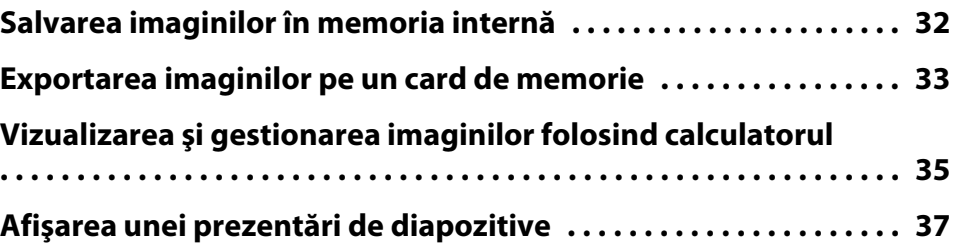

## **[Utilizarea programului software inclus](#page-37-0)**

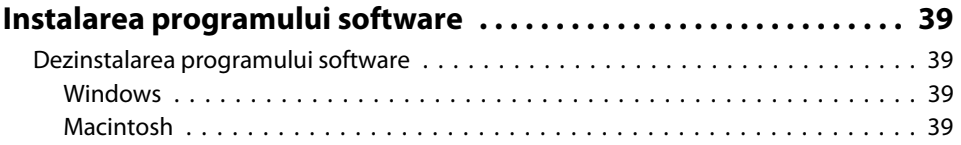

## **Cuprins**

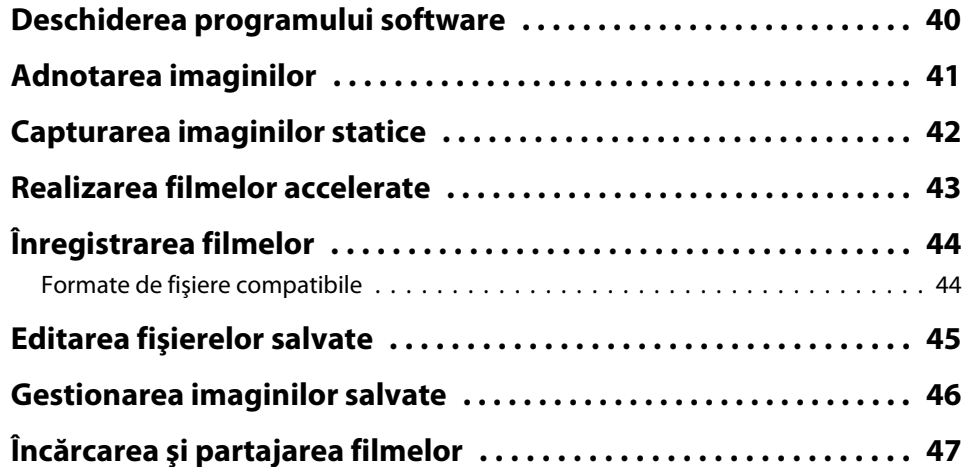

## **[Rezolvarea problemelor](#page-47-0)**

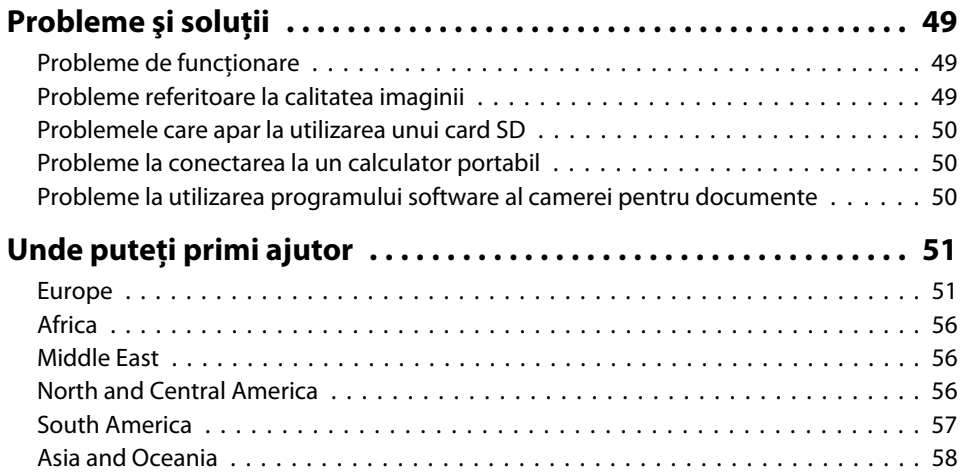

### **[Notificări](#page-60-0)**

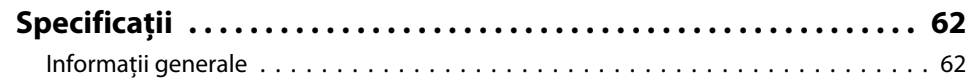

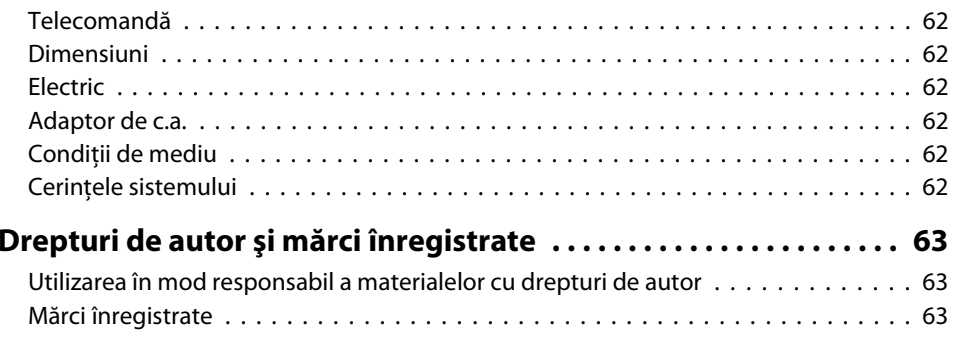

## <span id="page-7-0"></span>**Introducere**

Puteți utiliza camera pentru documente Epson ELPDC11 pentru a captura și proiecta pagini din cărți sau alte documente chiar și obiecte tridimensionale. Cu programul software inclus, puteţi captura în direct sunete ş<sup>i</sup> imagini video, puteţi crea cronofotografii ş<sup>i</sup> puteţi adnota imaginile produse de camera pentru documente.

## <span id="page-8-0"></span>**Caracteristicile produsului <sup>9</sup>**

• Instalare versatilă

Conectaţi camera pentru documente la orice proiector folosind un cablu standard VGA sau video compozit, sau la un alt echipament video de exemplu la un monitor extern.

• Capturarea imaginilor statice

Capturaţi imagini statice în memoria internă de <sup>1</sup> GB <sup>a</sup> camerei pentru documente, pe un card SD introdus sau cu un calculator conectat. Apoi redați imaginile într-o prezentare de diapozitive.

• Sunete ş<sup>i</sup> imagini video în direct

Capturaţi uşor, filme video integrale cu viteze de până la <sup>30</sup> de cadre pe secundă (inclusiv sunet de la microfonul încorporat), dacă utilizati camera pentru documente cu un calculator ş<sup>i</sup> cu programul software inclus. Utilizați programul software pentru a edita fișierele video și pentru <sup>a</sup> le reda.

• Calitate înaltă <sup>a</sup> imaginii ş<sup>i</sup> performanţe excepţionale Senzor de imagine de <sup>5</sup> megapixeli, zoom digital 10x (până la 2x fără pierdere) și o zonă de captură de 29,7 x 42 cm vă permit să afișati până la două pagini una lângă alta cu detalii bogate folosind opțiunea autoselectată SXGA/WXGA/XGA pentru <sup>o</sup> configurare rapidă.

## **Elemente incluse**

- Telecomandă cu 2 baterii AA
- Cablu de alimentare ş<sup>i</sup> adaptor
- Cablu VGA
- Cablu USB
- Discul CD cu programul software
- Discul CD cu manualul utilizatorului
- *Ghidul de pornire rapidă*
- Adaptor microscop

## <span id="page-9-0"></span>**Piese de schimb pentru camera pentru documente <sup>10</sup>**

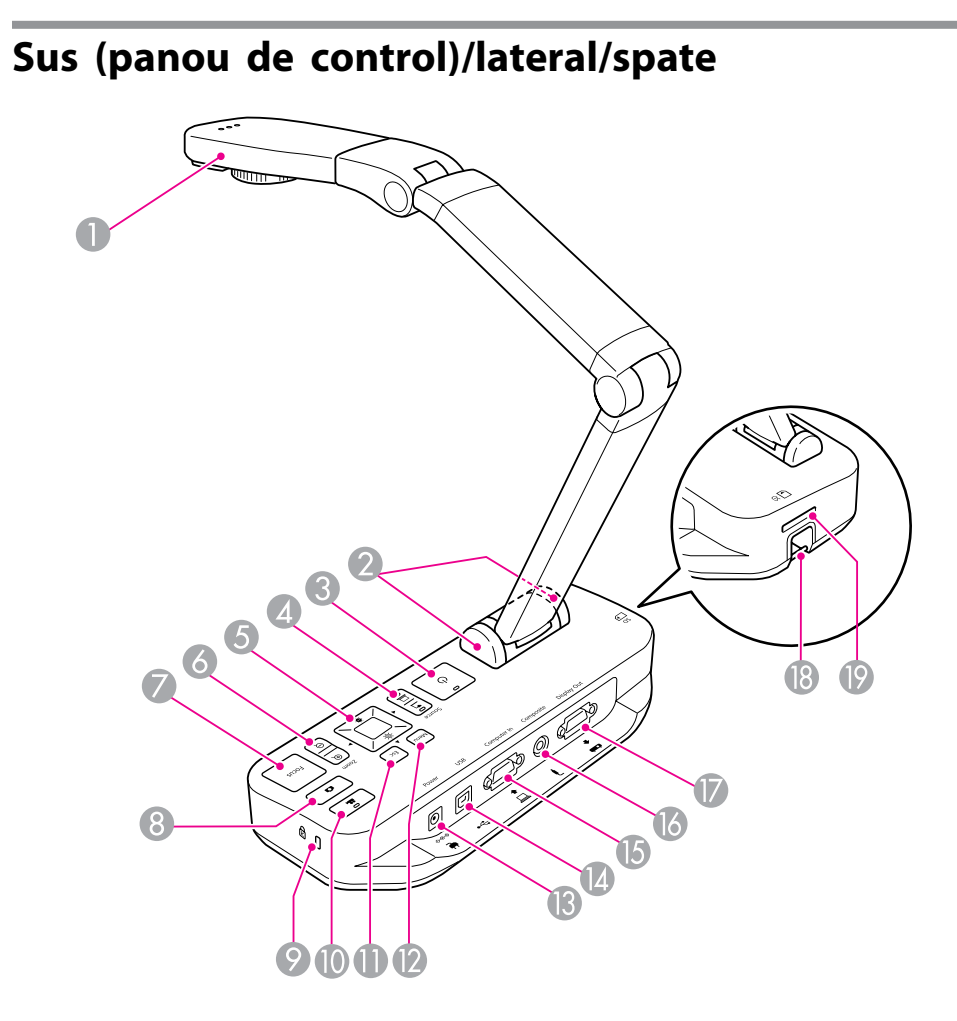

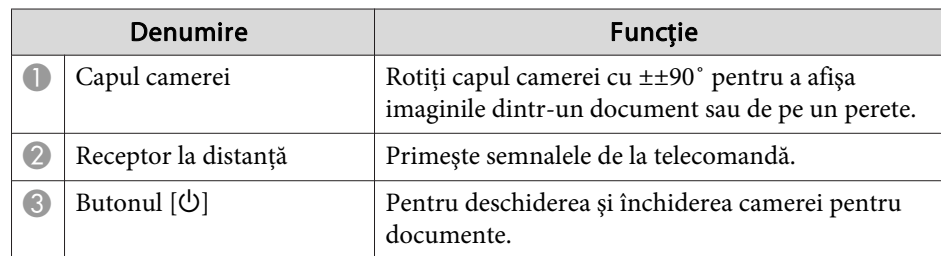

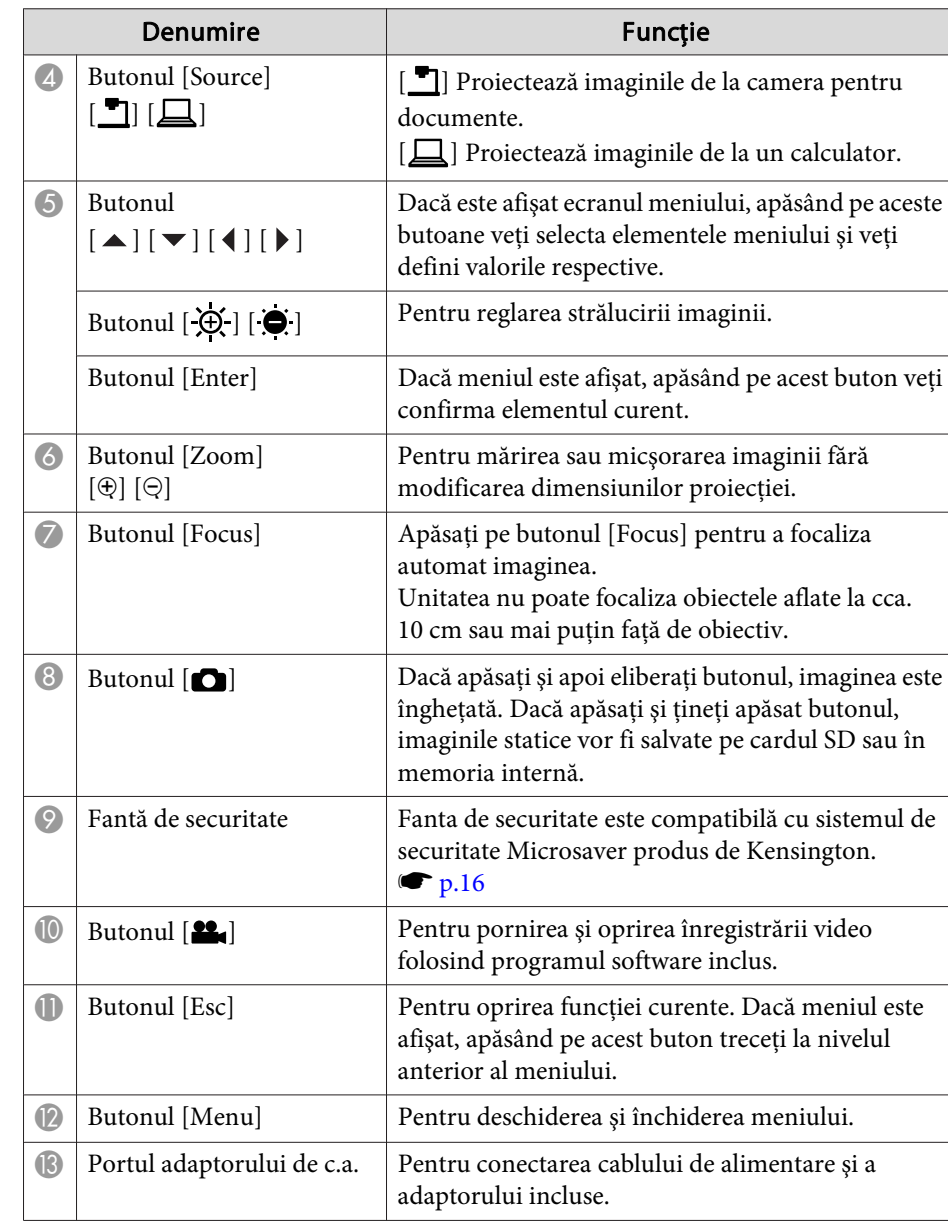

<span id="page-10-0"></span>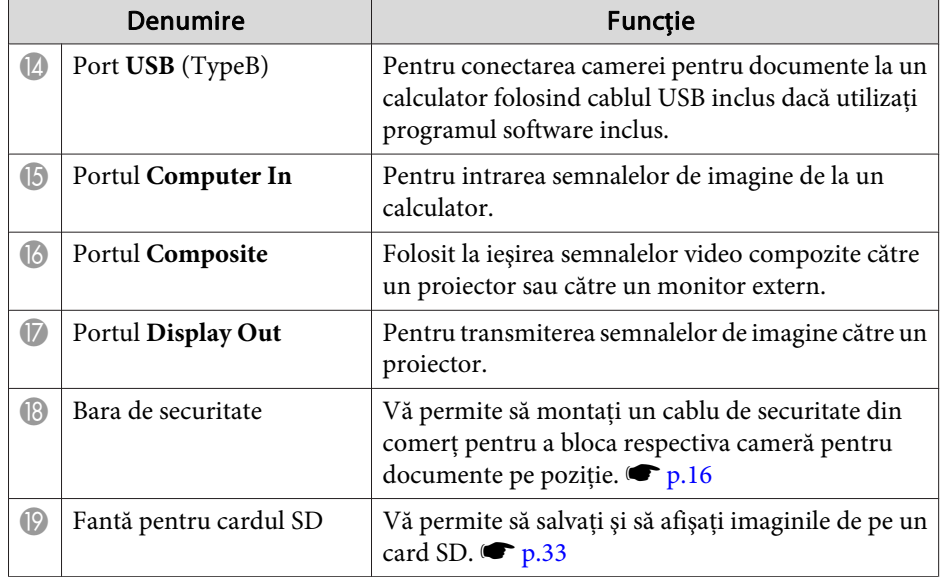

**Capul camerei**

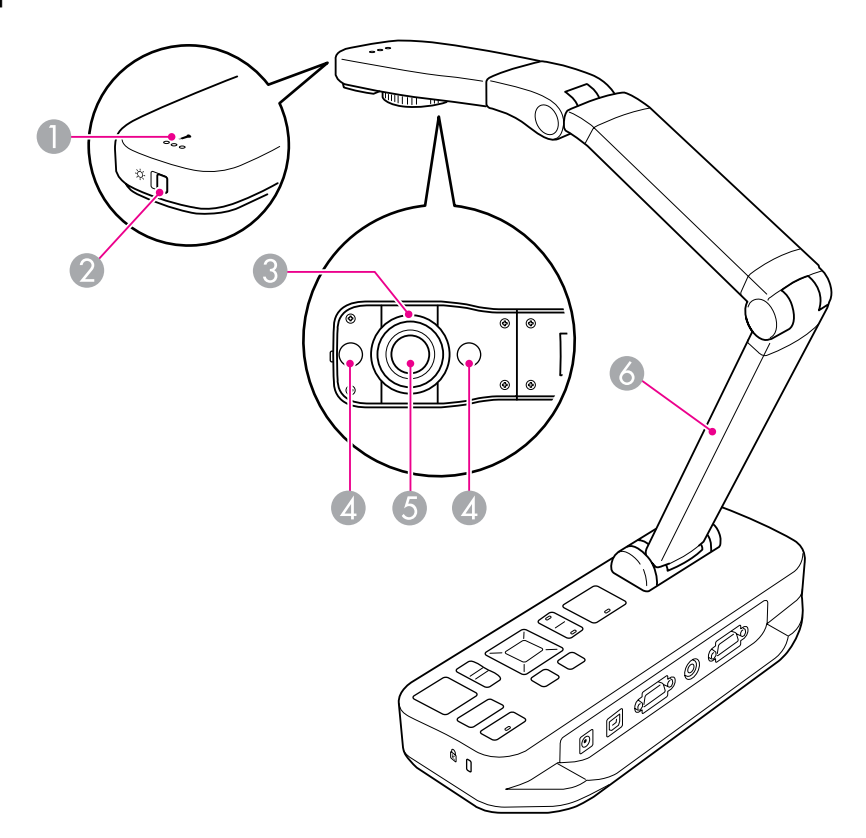

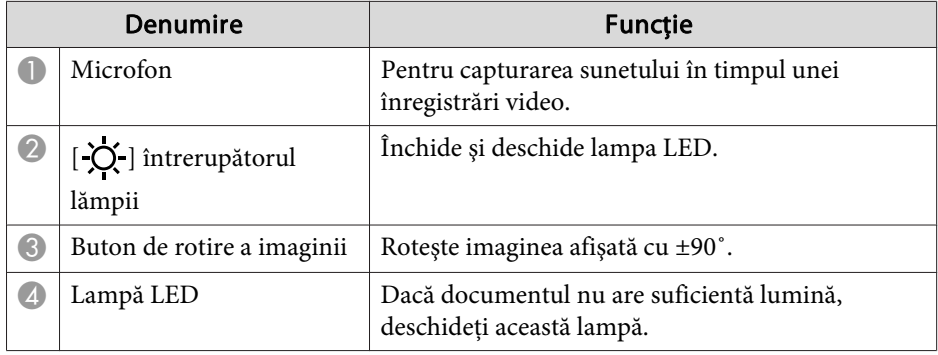

## <span id="page-11-0"></span>**Piese de schimb pentru camera pentru documente <sup>12</sup>**

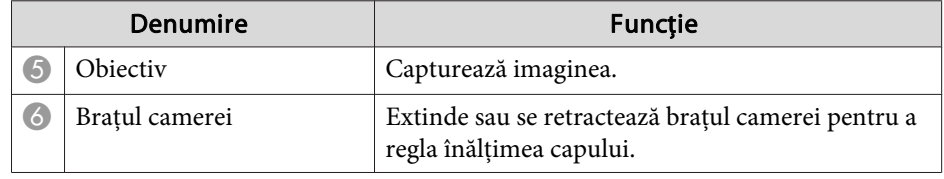

#### **Bază**

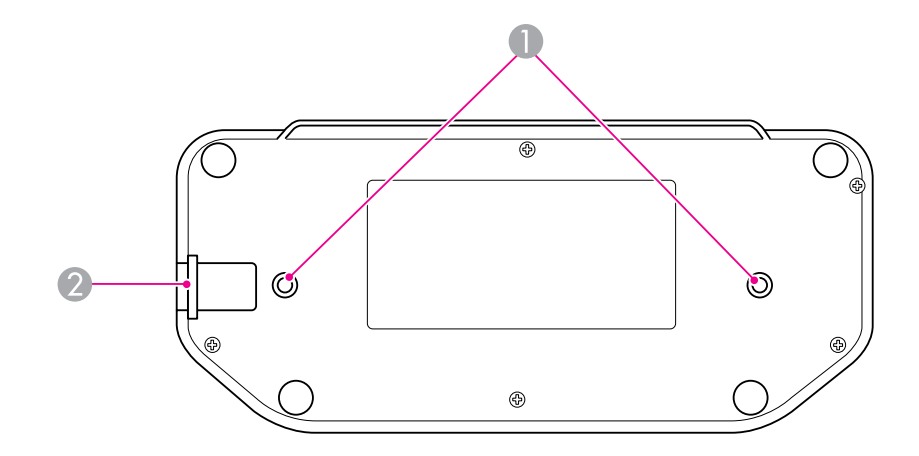

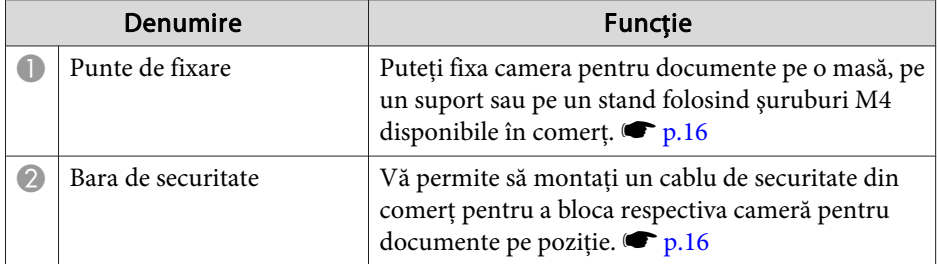

## <span id="page-12-0"></span>**Telecomandă**

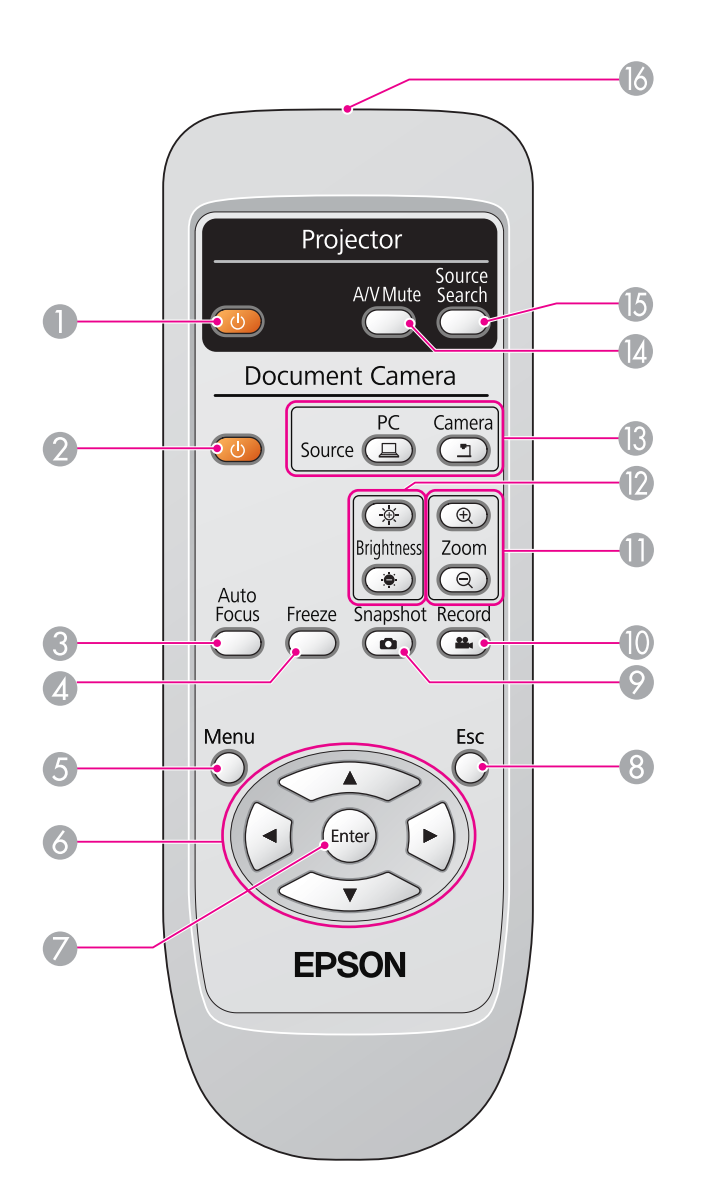

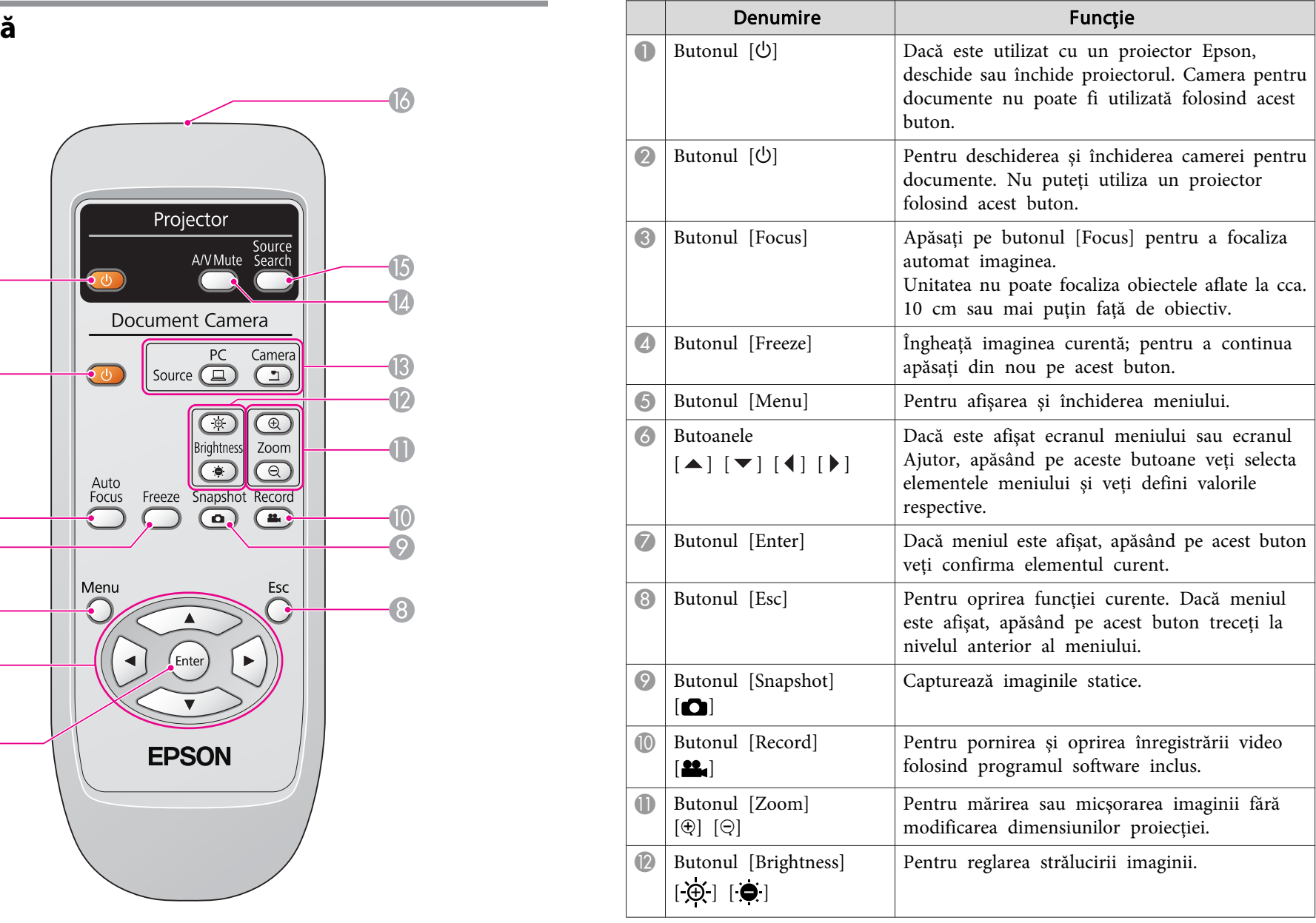

## **Butoanele telecomenzii**

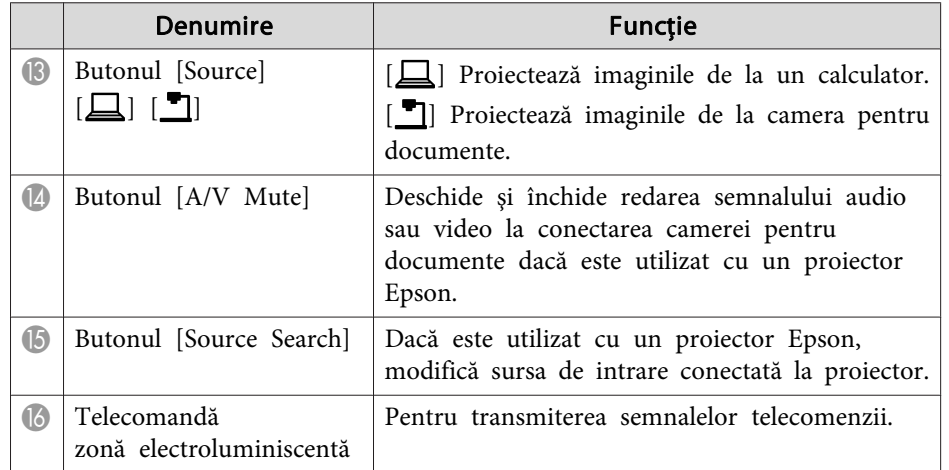

<span id="page-14-0"></span>Dacă nu utilizaţi camera pentru documente, pliaţi braţul aşa cum este indicat în figură. Nu se poate plia.

#### **Atenţie**  $\bigwedge$

Nu încercaţi să apăsaţi pe braţul extins şi nu îl pliaţi spre spate, acesta se poate defecta.

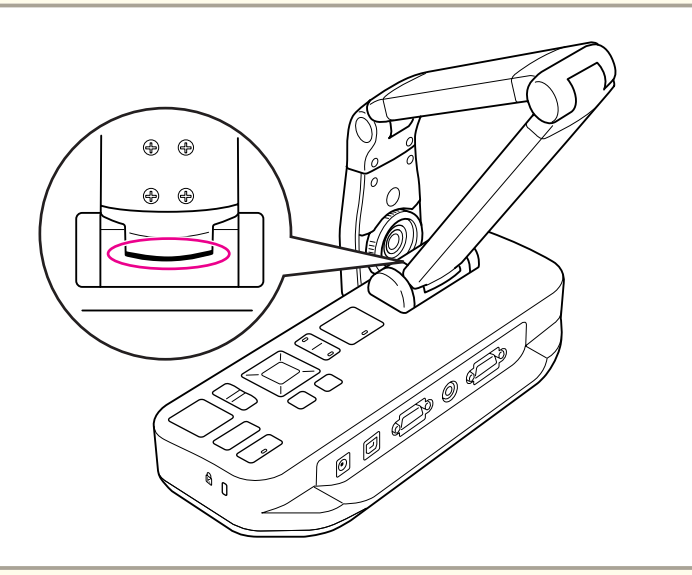

#### **Atenţie**

Când aţi văzut linia neagr<sup>ă</sup> de pe spatele braţului camerei, acesta nu mai trebuie pliat. Dacă continuați, se va defecta.

<span id="page-15-0"></span>Puteţi fixa camera pentru documente prin fixarea unui cablu de bara de securitate, indicată mai jos, sau prin introducerea unui cablu antifurt Kensington în portul de securitate Kensington.

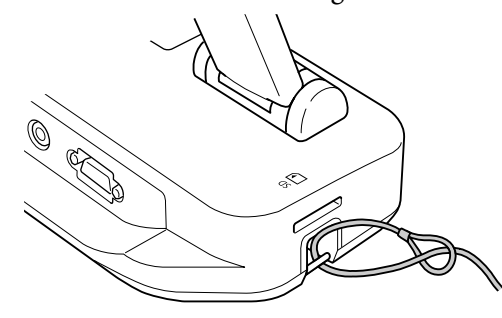

În plus, puteți fixa camera pentru documente pe o masă, pe un suport sau pe un stand în punctele de fixare indicate mai jos. Utilizaţi şuruburi M4; le puteţi înşuruba în carcasa camerei pentru documente până la <sup>o</sup> adâncime maximă de 9 mm.

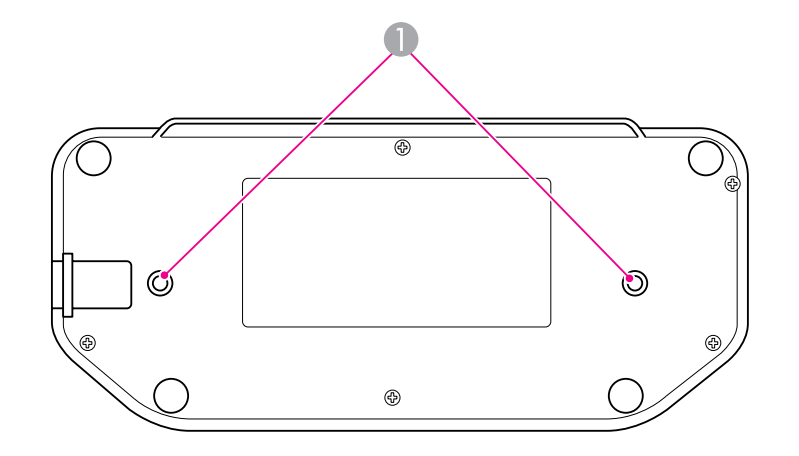

#### A Punte de fixare

#### **Atenţie**

Strângeți bine șuruburile, însă fără a le înșuruba prea mult. Nu utilizați adezivi.

## <span id="page-16-0"></span>**Instrucţiuni elementare pentru instalare şi utilizare**

Urmaţi instrucţiunile din această secţiune pentru <sup>a</sup> instala camera pentru documente ş<sup>i</sup> pentru <sup>a</sup> face <sup>o</sup> prezentare.

<span id="page-17-0"></span>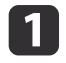

Conectaţi adaptorul aşa cum este indicat în figură. Introduceţi adaptorul într-o priză de perete.

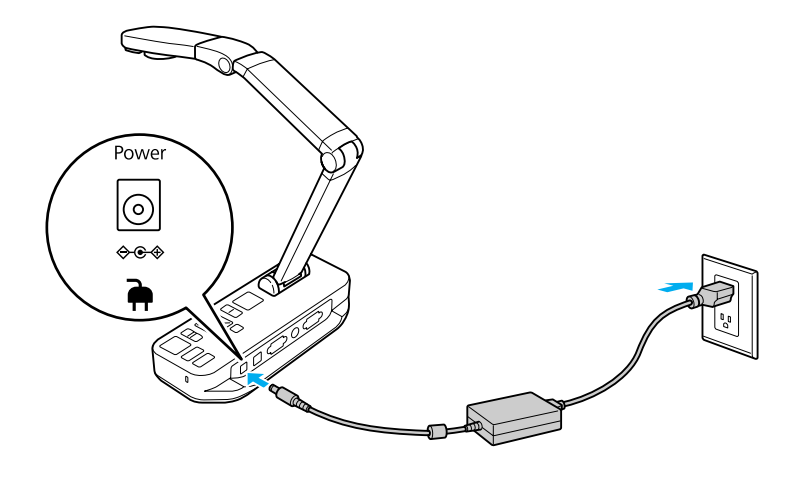

- 2 Apăsați pe butonul de pornire  $[\circlearrowright]$  pentru a deschide camera pentru documente. Pentru a scoate o imagine camera pentru documente are nevoie de 10 secunde.
- **B** Deschideţi proiectorul.
- **d** Selectați "sursa" adecvată pentru proiector (de exemplu calculator sau video), în funcție de portul la care este conectat. Proiectorul poate utiliza diferite nume pentru surse.

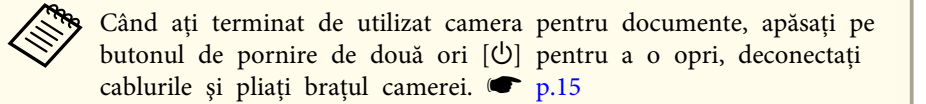

## <span id="page-18-0"></span>**Conectarea la un proiector <sup>19</sup>**

Puteți conecta camera pentru documente la un proiector folosind un cablu standard VGA sau cablul video compozit, sau la un alt echipament video de exemplu la un monitor extern.

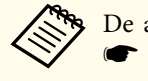

De asemenea, puteți utiliza camera pentru documente cu un calculator.  $\bullet$  p.[20](#page-19-0)

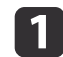

Selectați tipul de cablu pe care îl veți utiliza, în funcție de tipul portului disponibil pe proiectorul dumneavoastră sau pe alt echipament video:

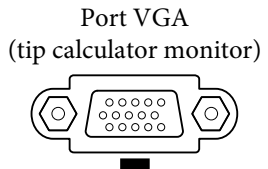

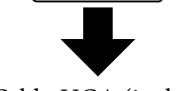

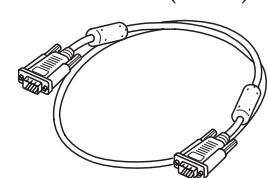

(galben tip "RCA") Cablu VGA (inclus) Cablu video compozit

Port video compozit

**b** 

Conectaţi camera pentru documente folosind unul din modurile prezentate mai jos:

Conexiune VGA

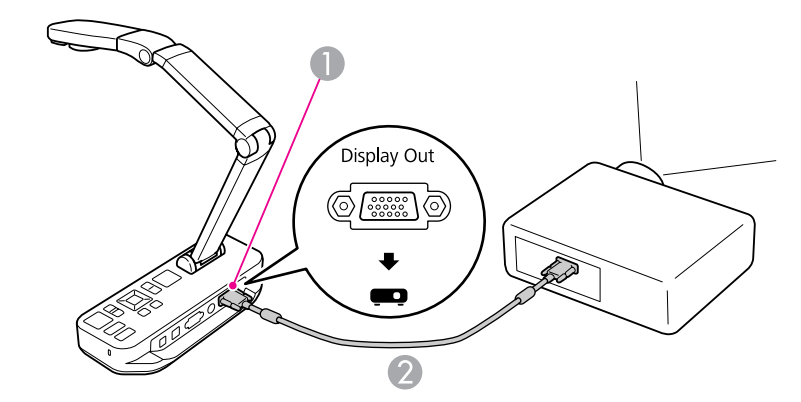

**A** Portul **Display Out** 

<sup>2</sup> Cablu VGA

Conexiune video compozit

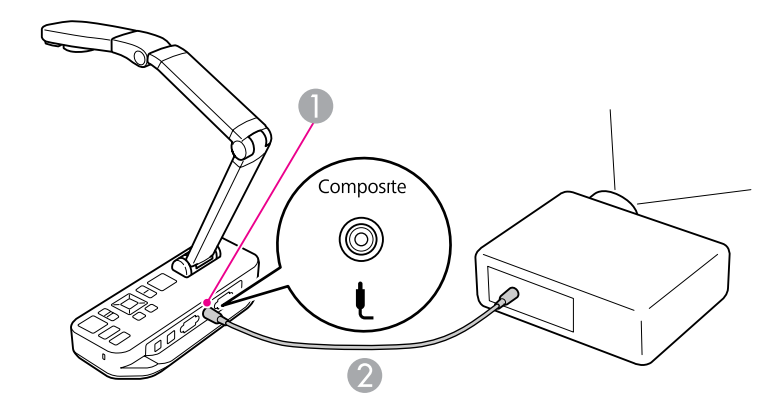

**A** Portul **Composite** 

2 Cablu video compozit

## <span id="page-19-0"></span>**Conectarea la un calculator**

La conectarea camerei pentru documente la calculator, puteți utiliza programul software inclus pentru <sup>a</sup> captura, edita şi reda imagini statice ş<sup>i</sup> fișiere video. ☞ p.[38](#page-37-0)

De asemenea, prin conectarea la un calculator puteți afișa diapozitive PowerPoint sau alte aplicații. În orice moment puteți reveni la redarea în direct <sup>a</sup> imaginilor de la cameră.

Modul de conectare la calculator depinde de programul software pe care doriţi să îl utilizaţi:

- Pentru <sup>a</sup> utiliza programul software inclus, consultaţi "Conectarea pentru <sup>a</sup> utiliza programul software al camerei pentru documente" de mai jos.
- Dacă nu doriţi să utilizaţi programul software sau acesta nu este instalat pe calculatorul dumneavoastră, consultati ["Conectarea](#page-20-0) fără a utiliza programul software al camerei pentru [documente"](#page-20-0) p.21.

## **Conectarea pentru a utiliza programul software al camerei pentru documente**

Această metodă de conectare vă permite să utilizați programul software inclus și să afișați diapozitive PowerPoint sau imagini de la o altă aplicație de pe calculatorul dumneavoastră. Asigurați-vă că ați instalat deja programul software. **• p.[39](#page-38-0)** 

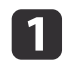

Conectaţi camera pentru documente la calculator folosind un cablu USB, aşa cum este prezentat în figură.

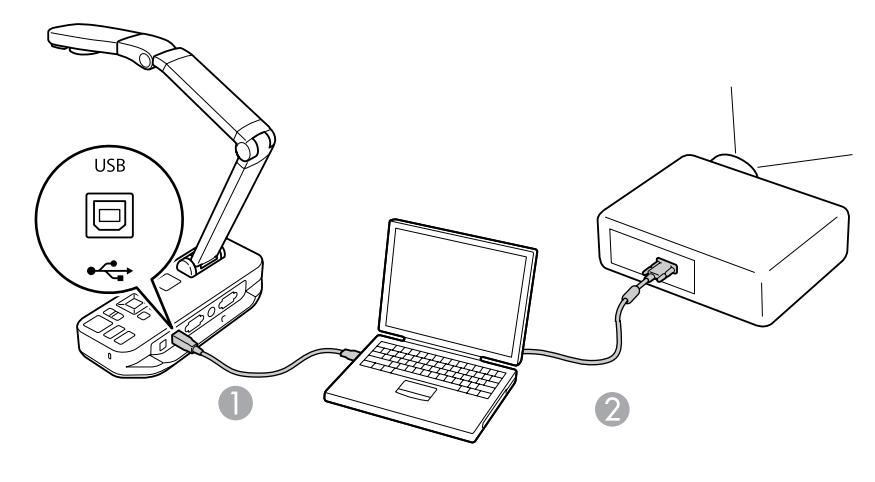

Cablu USB Cablu VGA

 $\overline{\mathbf{2}}$ 

Conectati calculatorul la proiector folosind un cablu VGA.

aDe asemenea, este posibil să conectaţi folosind un cablu video compozit, însă majoritatea calculatoarelor nu au un astfel de port.

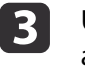

Urmați instrucțiunile din [p.40](#page-39-0) pentru a utiliza programul software al camerei pentru documente.

Dacă o imagine nu apare pe ecran, atunci pentru modul USB (**USB Mode**) al camerei pentru documente aţi selectat opţiunea stocare în masă (**Mass Storage**); pentru <sup>a</sup> schimba setările definite consultați p.[50](#page-49-0). Dacă ați conectat un calculator portabil, consultati p.[50](#page-49-0) pentru a verifica setările definite pentru calculatorul portabil.

### <span id="page-20-0"></span>**Conectarea la un calculator**

## **Conectarea fără a utiliza programul software al camerei pentru documente**

Această metodă de conectare vă permite să afişaţi diapozitive PowerPoint sau imagini dintr-o altă aplicație de pe calculator, însă nu veți putea folosi programul software inclus.

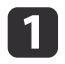

Dacă utilizați un calculator de birou, deconectați monitorul de la calculator.

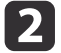

Conectaţi un cablu VGA de la portul de ieşire al monitorului calculatorului la portul **Computer In** al camerei pentru documente.

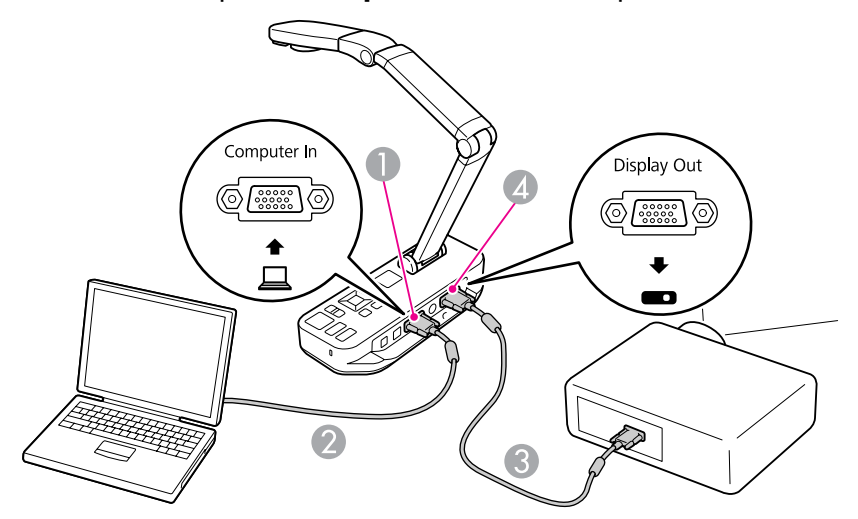

- A Portul **Computer In**
- <sup>2</sup> Cablu VGA
- **Cablu VGA**
- **4** Portul Display Out

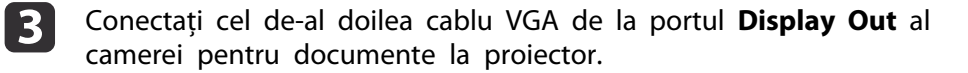

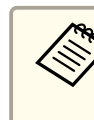

aÎn această configuraţie, nu puteţi utiliza portul **Composite** pentru <sup>a</sup> afişa imagine calculatorului dumneavoastră. Dacă ați conectat un calculator portabil dar imaginea nu este afişată pe ecran, verificaţi setările definite pentru calculatorul portabil.  $\bullet$  p.[50](#page-49-0)

<span id="page-21-0"></span>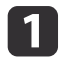

Ridicaţi braţul camerei. Poziţionaţi capul camerei deasupra zonei de afişare.

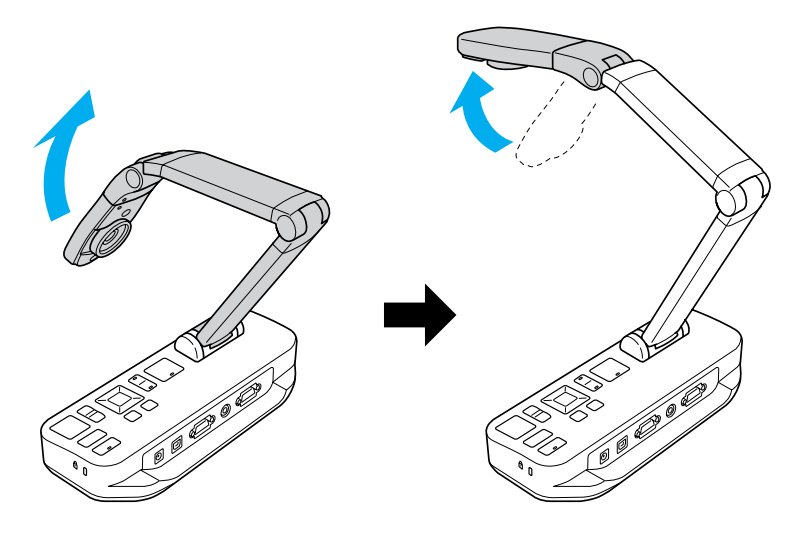

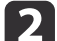

Aşezaţi documentul pe masă sub capul camerei.

aPuteţi alinia rapid hârtie cu formatul Letter sau A4 cu <sup>g</sup>hidajele de pe lateralele camerei pentru documente.

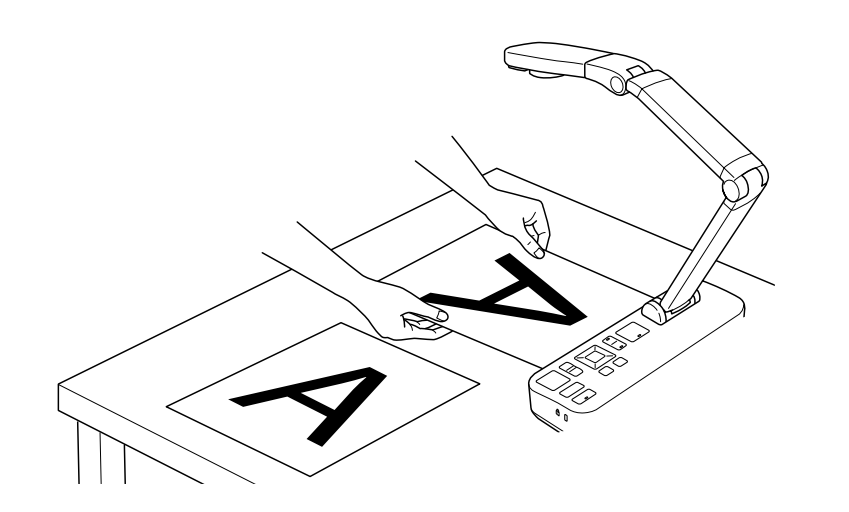

| 3

Acționați butonul lămpii pentru a lumina documentul.

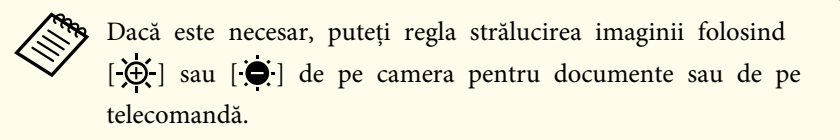

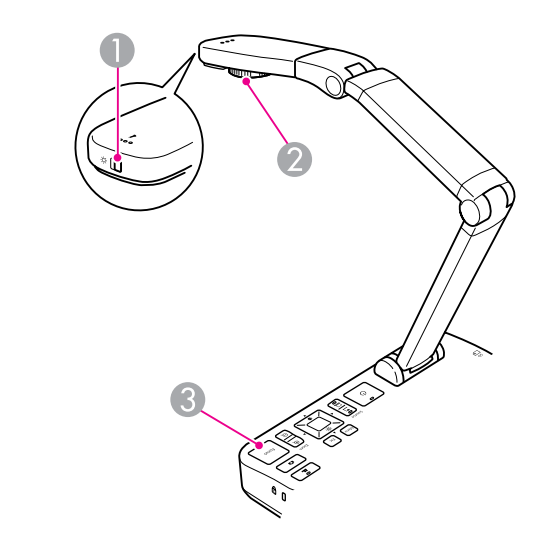

- A Întrerupătorul lămpii
- 2 Buton de rotire a imaginii
- **Butonul [Focus]**

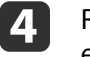

Rotiți butonul aflat pe capul camerei pentru a roti imaginea de pe ecran.

> aDacă doriţi, puteţi roti <sup>o</sup> imagine inversată apăsând pe butonul [Menu] <sup>ş</sup><sup>i</sup> selectând **Image** > **Image Rotation**<sup>&</sup>gt; **<sup>180</sup> degrees**.

<span id="page-22-0"></span>e

 Apăsaţi pe butonul [Focus] aflat pe camera pentru documente sau pe butonul [Auto Focus] de pe telecomandă. Documentul va fi focalizat automat.

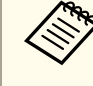

Pentru a îmbunătăți obiectele greu de focalizat, apăsați pe<br>butonul [Menu] și selectati **Image > Focus**. Utilizati butoanele săgeată  $\lceil \cdot \rceil$  și  $\lceil \cdot \rceil$  pentru a regla focalizarea.

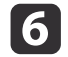

Pentru a mări o parte din imagine, apăsați pe butonul [Zoom] - [⊕] de pe camera pentru documente sau de pe telecomandă. Pentru a micsora imaginea, apăsați pe butonul  $[Zoom] - [\bigcirc]$ .

### **Îngheţarea unei imagini**

Apăsați și apoi eliberați butonul [ ] pentru a îngheța o imagine. (Dacă apăsaţi ş<sup>i</sup> apo<sup>i</sup> ţineţi apăsat butonul, imaginea se va salva în memorie internă.  $\bullet$  p.[32](#page-31-0))

După înghetarea imaginii, puteti scoate documentul lăsând numai imaginea acestuia afisată pe ecran. Asezati următorul document sub obiectiv și apăsați din nou pe buton; prezentarea va continua fără nicio întrerupere.

### **Afişarea obiectelor mici de aproape**

Pentru a afisa obiectele de mici dimensiuni, coborâti bratul camerei. Puteti aşeza obiectivul la aproximativ <sup>10</sup> cm faţă de obiect.

Pentru a mări mai mult un obiect, apăsați pe butonul [Zoom] - [⊕] aflat pe camera pentru documente sau pe telecomandă. Pentru a micşora imaginea, apăsați pe butonul  $[Zoom] - [\odot]$ .

aPuteţi folosi un zoom digital de <sup>p</sup>ână la 10x, cu mărire fără <sup>p</sup>ierderi <sup>p</sup>ână la 2x.

Pentru a afişa obiectele ca şi când ar fi văzute printr-un microscop, utilizaţi adaptorul pentru microscop inclus.

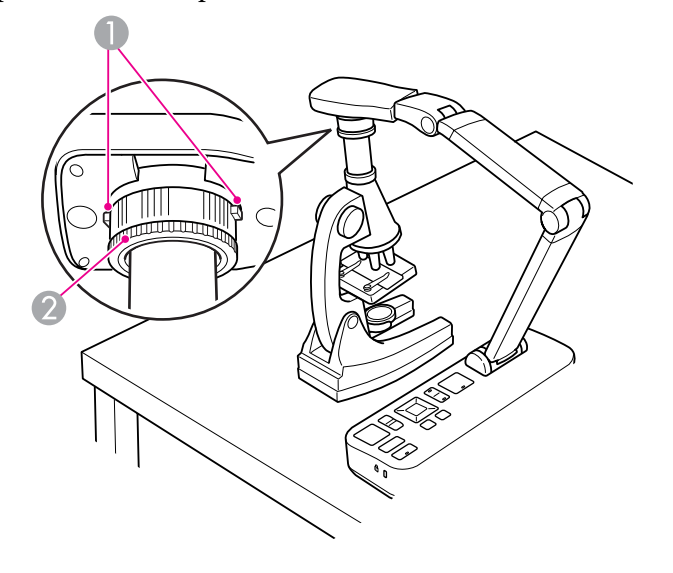

- **Butoane**
- 2 Inel adaptor
- aMontați adaptorul pentru microscop la butonul pentru rotirea imaginilor. Apăsați pe butoane și împingeți adaptorul înăuntru.
- 2 Aşezați capul camerei cu adaptorul direct deasupra lentilei<br>microscopului. Reglați adaptorul în funcție de diametrul ocularului trăgând de inelul adaptorului. Acesta se extinde cu maximum 5 mm.
- l 3 Apăsaţi pe butonul [Menu] şi selectaţi **Image** > **Microscope** > **On**. Astfel veţi optimiza strălucirea, contrastul şi alte setări ale imaginii pentru utilizarea cu un microscop.

<span id="page-23-0"></span>Puteţi utiliza camera pentru documente pentru <sup>a</sup> afişa <sup>o</sup> prelegere sau <sup>o</sup> prezentare în faţa unei săli sau pentru a captura imaginile afişate pe o tablă. Dacă respectiva cameră pentru documente este conectată la un calculator folosind un cablu USB, puteţi face <sup>o</sup> înregistrare audio/video <sup>a</sup> prezentării.  $\bullet$  p.[38](#page-37-0)

#### **Avertisment**  $\sqrt{r}$

Dacă îndreptaţi camera către <sup>o</sup> persoană, închideţi lampa. Evitaţi să vă uitaţi direct înspre lampă. Lumina puternică vă poate afecta ochii.

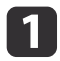

Rotiți capul camerei astfel încât acesta să fie orientat către partea din față a încăperii.

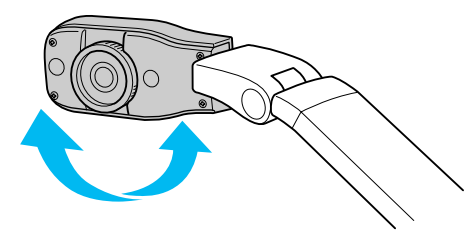

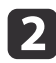

| 3

Rotiți butonul aflat pe capul camerei pentru a orienta imaginea de pe ecran.

Apăsaţi pe butonul [Focus]. Imaginea va fi focalizată automat.

<span id="page-24-0"></span>Dacă ați conectat un calculator ( $\bullet$  p.[20](#page-19-0)), puteți afișa diapozitive PowerPoint sau imagini folosind orice aplicatie de pe calculator. Puteti trece cu usurință de la aplicația de pe calculator la imaginile live de la cameră și viceversa.

• Dacă ați conectat calculatorul folosind un cablu USB ( $\bullet$  p.[20](#page-19-0)), puteți utiliza programul software al camerei pentru documente pentru <sup>a</sup> afişa imaginile și filmele capturate sau puteți utiliza o altă aplicație, la alegere. Pentru <sup>a</sup> afişa imaginile transmise în direct de cameră, asiguraţi-vă că aţi selectat modul **Capture** în programul software al camerei pentru documente.  $\bullet$  p.[40](#page-39-0)

La conectarea folosind un cablu USB, nu puteti trece la imaginea de pe calculator dacă apăsați pe butonul  $[\square]$ .

• Dacă ați conectat calculatorul folosind un cablu VGA ( $\bullet$  p.[21](#page-20-0)), utilizați butoanele [Source] ale camerei pentru documente pentru <sup>a</sup> trece de la afişarea imaginii din calculator la imaginile transmise în direct de cameră:

Pentru <sup>a</sup> afişa imagini din calculator (de exemplu <sup>o</sup> prezentare în PowerPoint), apăsați pe butonul [Source] -  $[\Box]$ ] aflat pe camera pentru documente camera sau de pe telecomandă.

Pentru <sup>a</sup> reveni la imaginea transmisă în direct de cameră, apăsaţi pe butonul [Source] -  $[\blacksquare]$ .

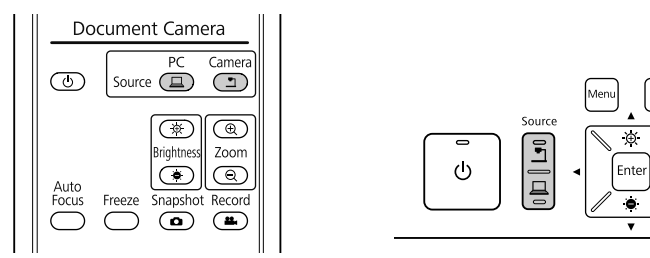

## <span id="page-25-0"></span>**Ajustarea imaginii şi crearea de efecte**

Camera pentru documente oferă <sup>o</sup> gam<sup>ă</sup> completă de posibilităţi de ajustare <sup>a</sup> imaginii ş<sup>i</sup> de creare de efecte speciale, inclusiv îngheţarea imaginii, ecrane divizate, alb-negru ş<sup>i</sup> posibilitatea de <sup>a</sup> afişa negativul unui film în culori reale.

<span id="page-26-0"></span>Apăsaţi pe butonul [Menu] aflat pe camera pentru documente sau pe cel de pe telecomandă pentru <sup>a</sup> vizualiza meniul interactiv.

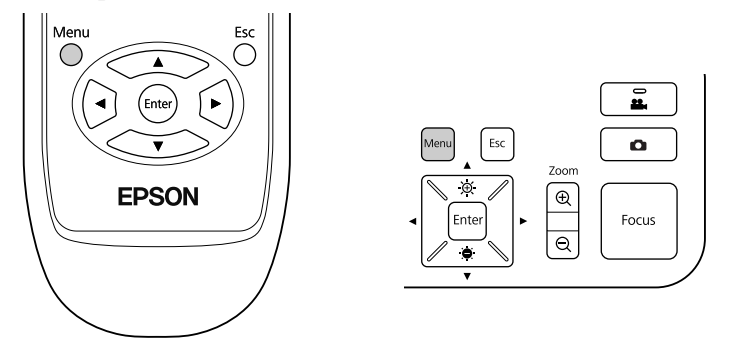

Va fi afişat următorul ecran:

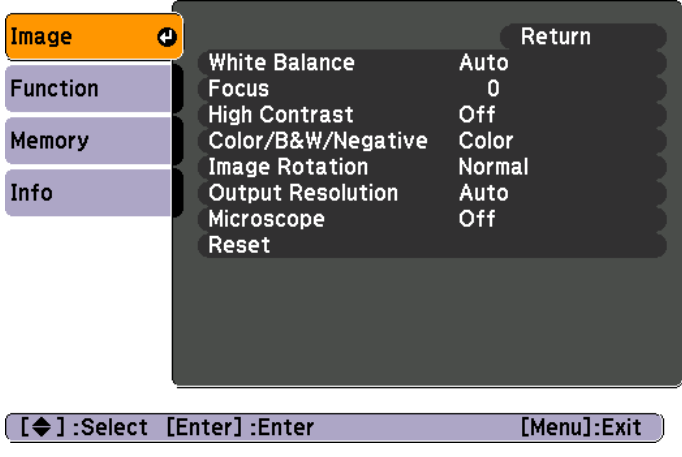

Utilizați butoanele săgeată  $[\blacktriangle] [\blacktriangledown] [\blacktriangle] [\blacktriangleright]$  pentru a naviga prin meniu ş<sup>i</sup> pentru <sup>a</sup> modifica setările. Apăsaţi pe [Enter] pentru <sup>a</sup> selecta <sup>o</sup> setare. După ce aţi terminat, apăsaţi pe butonul [Menu] sau [Esc] pentru a închide meniul ş<sup>i</sup> pentru <sup>a</sup> salva setările.

## **Ajustarea imaginilor**

Efectuarea unor ajustări elementare ale imaginilor, precum focalizare, zoom ş<sup>i</sup> strălucire sunt prezentate în ["Afişarea](#page-21-0) unui document sau <sup>a</sup> altor [materiale"](#page-21-0) p.22. Puteţi efectua aceste ajustări apăsând pe butonul [Menu] pentru <sup>a</sup> deschide meniul **Image**:

#### • **White Balance**

Pentru ajustarea culorilor din imagine în functie de lumina din încăperea în care are loc prezentarea. Selectaţi din **Auto** (pentru <sup>a</sup> ajusta automat imaginea), **Fluorescent** (pentru <sup>a</sup> reduce tonurile albăstrii) sau **Incandescent** (pentru <sup>a</sup> reduce tonurile de galben).

• **Focus**

Permite reglarea manuală <sup>a</sup> focalizării dacă folosind autofocalizarea nu obţineţi <sup>o</sup> imagine suficient de clară.

• **High Contrast**

Selectați On pentru a mări vizibilitatea unei imagini neclare sau cu un contrast scăzut.

• **Color/B&W/Negative**

Afişează imaginea în culori sau în alb ş<sup>i</sup> negru. Pentru <sup>a</sup> afişa negativul unei fotografii în culori reale, selectaţi **Negative**.

• **Image Rotation**

Permite rotirea unei imagini inversate. De asemenea, puteți utiliza butonul de rotire a imaginii aflat pe capul camerei.  $\bullet$  p.[22](#page-21-0)

• **Output Resolution**

Vă permite să selectaţi manual **XGA**, **WXGA** sau **SXGA** dacă formatul proiectorului nu poate fi detectat automat. Această functie trebuie utilizată dacă observaţi pe ecran dungi de culoare neagr<sup>ă</sup> sau dacă imaginea este întinsă.

#### • **Microscope**

Optimizează strălucirea, contrastul ş<sup>i</sup> alte setări ale imaginii pentru utilizarea cu un microscop. **• p.[23](#page-22-0)** 

• **Reset**

Vă permite să readuceti setările imaginii la valorile standard (implicite).

## <span id="page-27-0"></span>**Afişarea unui ecran divizat <sup>28</sup>**

 $\bf{u}$ 

Dacă aveţi imagini salvate în memoria internă a camerei pentru documente sau pe un card SD ( $\bullet$  p.[31](#page-30-0)), puteți afișa simultan două imagini. De exemplu, puteți afișa imaginile transmise în direct de cameră simultan cu o imagine selectată din memoria internă.

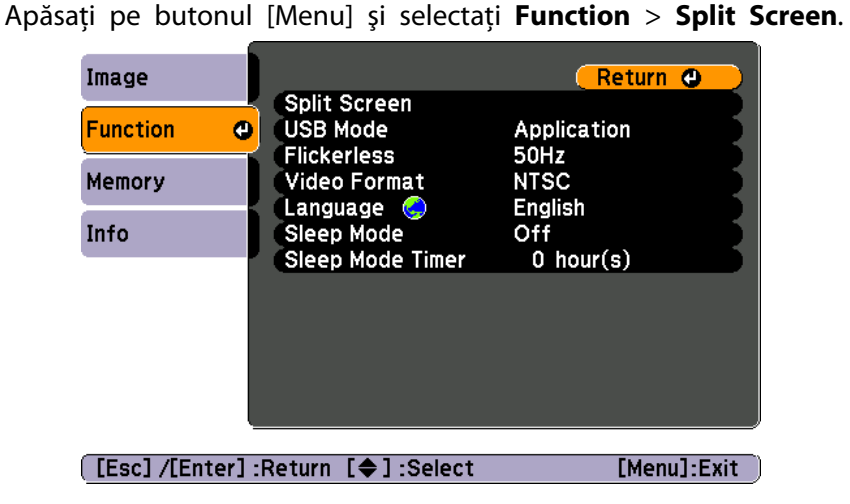

Va fi afişat acest ecran de setare, având imaginea din stânga evidențiată:

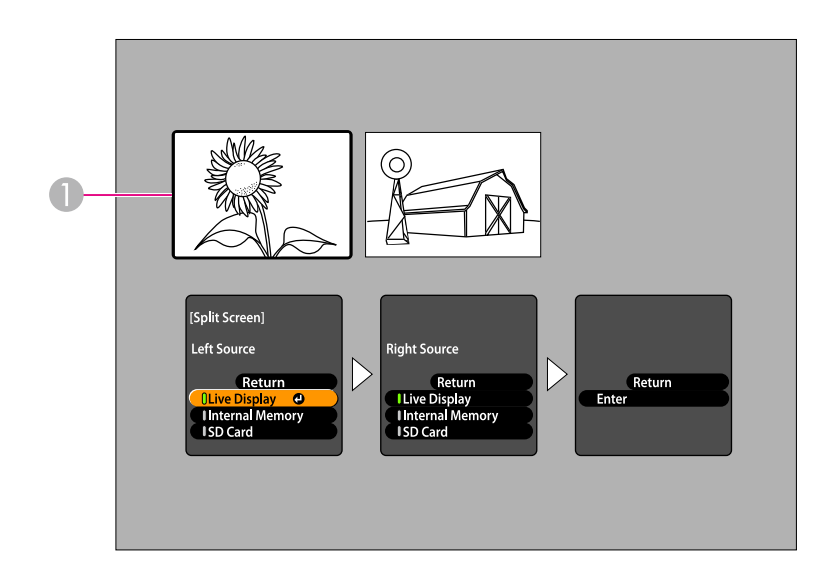

#### A Imagine evidenţiată

- $\overline{\mathbf{z}}$ Utilizați butoanele săgeată [▲] și [▼] pentru a selecta sursa<br>imaginii evidentiate. Puteti selecta una din aceste surse:
	- **Live Display** pentru <sup>a</sup> afişa imaginea de la cameră
	- **Internal Memory** pentru <sup>a</sup> afişa <sup>o</sup> imagine salvată în memoria internă
	- **SD Card** pentru <sup>a</sup> afişa <sup>o</sup> imagine salvată pe un card SD, dacă este introdus un card

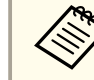

Imaginile de pe cardul SD trebuie să fie salvate într-un format adecvat pentru a putea fi citite.  $\bullet$  p.[50](#page-49-0)

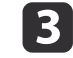

Apăsați pe butonul [Enter] pentru a confirma selecția.

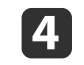

Dacă aţi selectat **Internal Memory** sau **SD Card** ca sursă, va fi afişat un ecran din care veţi putea selecta ce imagine veţi folosi:

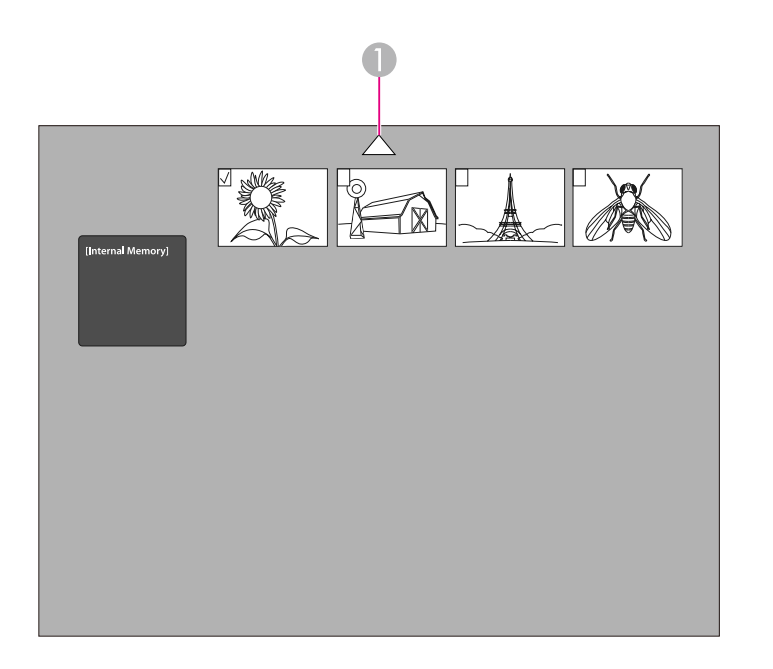

A Evidenţiaţi săgeata şi apăsaţi pe [Enter] pentru a vizualiza mai multe imagini

Utilizați butoanele săgeată  $[\triangle] [\blacktriangledown] [\blacklozenge] [\blacklozenge]$  pentru a evidenția imaginea pe care doriți să o afișați și apăsați pe [Enter] pentru a o selecta. (Apăsați din nou pe [Enter] pentru a o deselecta.) Imaginea selectată va fi bifată.

Selectaţi **Return** pentru <sup>a</sup> termina configurarea ecranelor divizate.

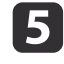

**fo** 

Apăsați pe [▶] pentru a evidenția imaginea din dreapta.

Repetaţi paşii de la <sup>2</sup> la <sup>4</sup> pentru <sup>a</sup> selecta sursa pentru partea din dreapta.

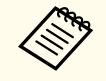

aNu puteţi afişa imagini în direct de la cameră pe ambele <sup>p</sup>ărţi ale ecranului.

g

După ce ați terminat de configurat cele două părți ale ecranului, apăsați pe [▶] și apoi pe [Enter]. Imaginile selectate vor fi afișate una lângă cealaltă pe ecran.

**head** 

Pentru a ieși din modul ecran divizat, apăsați pe [Menu] sau pe [Esc].

<span id="page-29-0"></span>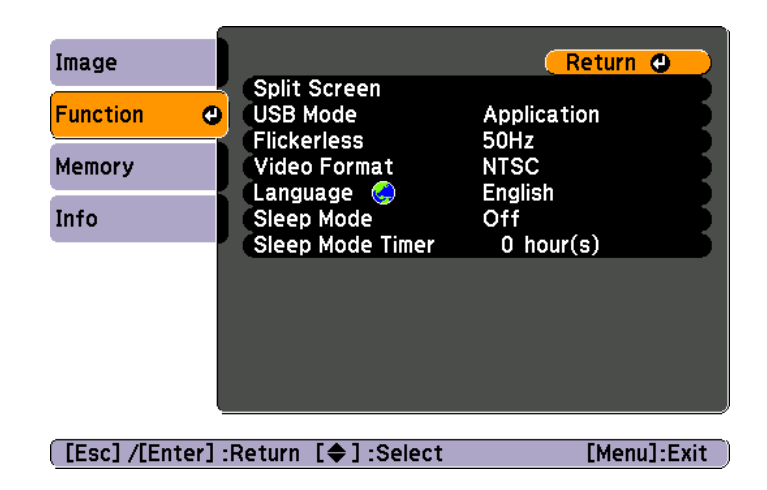

Pentru a modifica următoarele setări ale camerei, apăsați pe butonul [Menu] si selectati meniul **Function**:

#### • **USB Mode**

Modifică modul în care camera pentru documente functionează atunci când este conectată cu un cablu USB. Pentru <sup>a</sup> captura ş<sup>i</sup> afişa imaginile folosind programul software al camerei pentru documente, selectati **Application**. Pentru <sup>a</sup> vizualiza de la calculator imaginile din memoria internă <sup>a</sup> camerei pentru documente sau de pe un card SD introdus în **aceasta, selectați Mass Storage. •** p.[35](#page-34-0)

#### • **Flickerless**

Elimină pâlpâirea atunci când faceti prezentări în regiuni în care se foloseşte un sistem electric diferit (care utilizează <sup>50</sup> sau <sup>60</sup> Hz).

#### • **Video Format**

Selectati NTSC sau PAL, în functie de formatul video folosit de proiector.

#### • **Language**

Pentru <sup>a</sup> modifica limba în care este afişat meniul interactiv.

#### • **Sleep Mode**/**Sleep Mode Timer**

În mod implicit, modul Sleep opreşte camera pentru documente după <sup>2</sup> ore de inactivitate. Puteti dezactiva modul Sleep sau puteti modifica durata de timp după care camera este oprită (selectând <sup>o</sup> valoare între <sup>1</sup> ş<sup>i</sup> <sup>6</sup> ore).

Pe lângă aceste setări, puteţi utiliza ş<sup>i</sup> meniul **Info** pentru <sup>a</sup> verifica cât spatiu mai este disponibil în memoria internă a camerei. De asemenea, în meniul **Info** găsiți și versiunea firmware a camerei.

Apăsaţi pe butonul [Menu] ş<sup>i</sup> selectaţi **Info**. Va fi afişat următorul ecran:

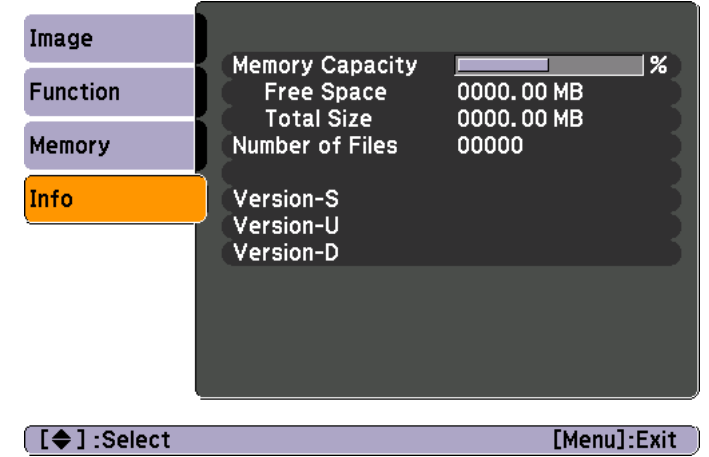

## <span id="page-30-0"></span>**Salvarea imaginilor şi afişarea unei prezentări de diapozitive**

Puteți afișa o prezentare de diapozitive cu imaginile capturate. Imaginile sunt salvate în memoria internă a camerei pentru documente. Puteți salva circa 4000 de imagini (în funcție de conținutul acestora) și apoi puteți selecta numai imaginile pe care doriți să le vizualizați. De asemenea, puteți exporta imaginile capturate pe un card de memorie SD sau le puteţi vizualiza de pe un calculator conectat.

Au puteți salva fișiere video în camera pentru documente. Pentru a înregistra fișierele video, urmați instrucțiunile din p.[38](#page-37-0).

<span id="page-31-0"></span>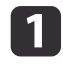

Afișați imaginea transmisă în direct de cameră pe care doriți să o salvați. Ajustați setările, în funcție de necesități.

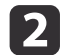

 $\boxed{3}$ 

Apăsați pe butonul [ $\Box$ ] pentru a captura imaginea. Apăsați și apoi eliberați butonul dacă folosiți telecomanda, apăsați și țineți apăsat butonul dacă folosiţi panoul de control.

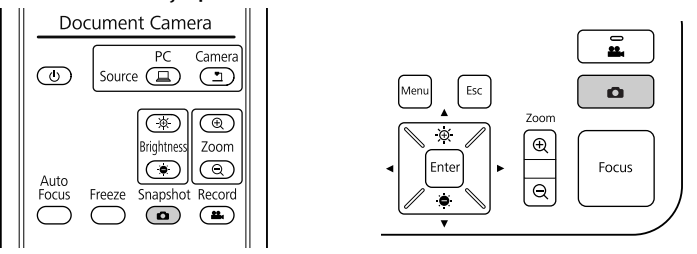

Veți vedea a afișat în colțul din dreapta sus al ecranului. Imaginea este salvată în memoria internă.

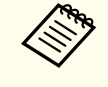

and para utilizați panoul de control, apăsând și eliberând butonul fără a-l ține apăsat, imaginea va fi înghețată pe ecran în loc să fie salvată în memorie.

Repetați pașii 1 și 2 pentru a salva și alte imagini.

## <span id="page-32-0"></span>**Exportarea imaginilor pe un card de memorie <sup>33</sup>**

Puteţi muta imaginile capturate din memoria internă <sup>a</sup> camerei pentru documente pe un card SD. De asemenea, puteti utiliza imaginile de pe card pentru a afișa o prezentare de diapozitive. • p.[37](#page-36-0)

Dacă aţi introdus un card SD, puteţi captura numai pe cardul SD.

 $\bf{u}$ 

Introduceţi cardul SD cu faţa în sus.

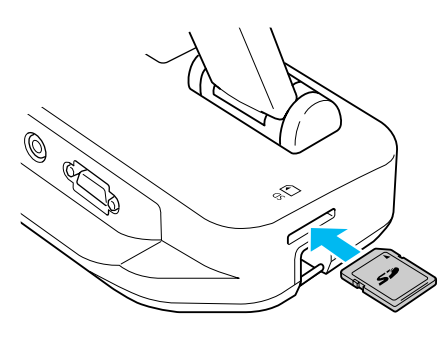

 $\overline{\mathbf{2}}$ 

Apăsaţi pe butonul [Menu] şi selectaţi **Memory** > **Internal Memory**.

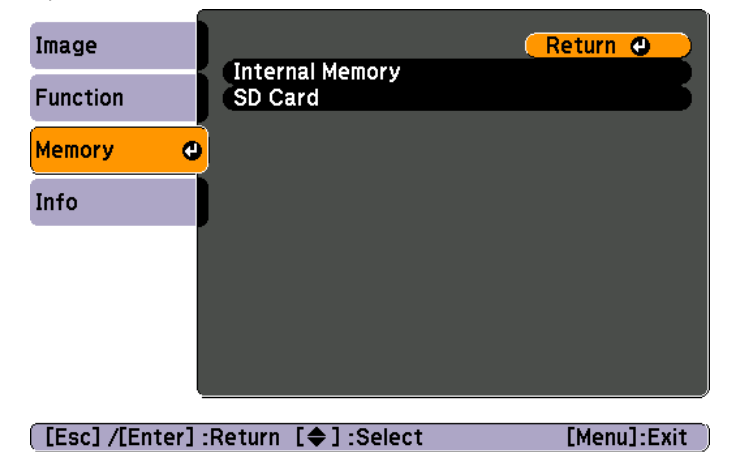

Va fi afişat următorul ecran, în care sunt prezentate imaginile salvate în memoria internă:

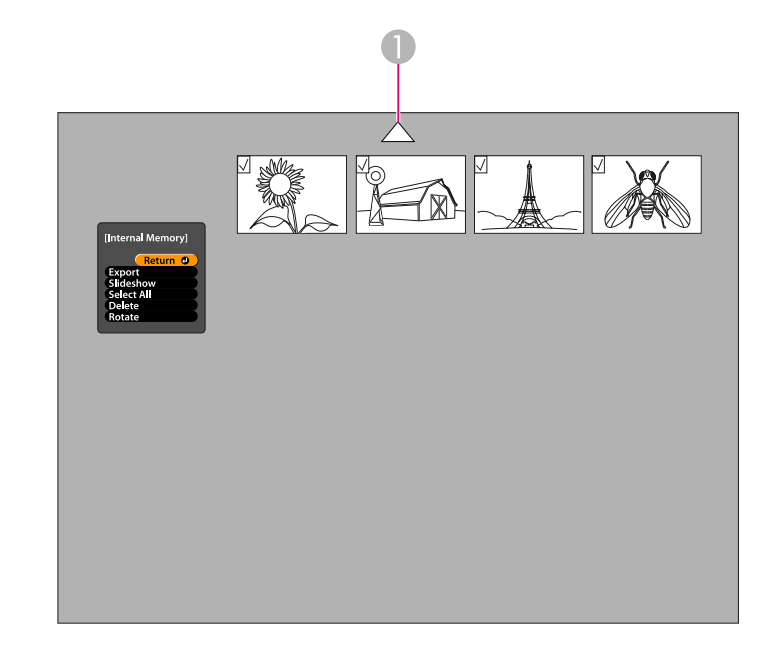

A Evidentiati săgeata și apăsați pe [Enter] pentru a vizualiza mai multe imagini

l 3 Utilizați butoanele săgeată  $[\triangle] [\blacktriangledown] [\triangle] [\blacktriangleright]$  pentru a evidenția fiecare imagine pe care doriti să o exportati și apăsati pe [Enter] pentru a o selecta. (Apăsati din nou pe [Enter] pentru a o deselecta.) Fiecare imagine selectată va fi bifată.

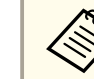

aPentru <sup>a</sup> bifa toate imaginile, selectaţi **Select All**. Pentru <sup>a</sup> elimina toate bifele, selectaţi din nou **Select All**.

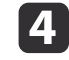

Selectați **Export** și apăsați pe [Enter]. În ecranul de confirmare, apăsați din nou pe [Enter] pentru a copia imaginile pe cardul SD.

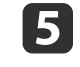

După ce imaginile au fost copiate, va fi afișat un ecran cu imaginile salvate pe card. Procedati astfel:

- Dacă doriţi să lăsaţi cardul SD în camera pentru documente, apăsaţi pe [Menu] sau [Esc] pentru <sup>a</sup> închide ecranul SD Card.
- Dacă doriţi să scoateţi cardul SD, apăsaţi pe card ş<sup>i</sup> apo<sup>i</sup> scoateţi-l din fantă. Ecranul SD Card se va închide automat.

## <span id="page-34-0"></span>**Vizualizarea şi gestionarea imaginilor folosind calculatorul <sup>35</sup>**

Pentru a accesa fişierele salvate în memoria internă a camerei sau pe discul SD din cameră, puteţi utiliza calculatorul <sup>ş</sup><sup>i</sup> un cablu USB. Înainte de <sup>a</sup> utiliza astfel camera pentru documente, trebuie să schimbati funcția acestui port **USB** conform indicatiilor de mai jos.

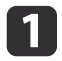

Conectați camera pentru documente la proiector folosind cablul  $\bullet$  [p.19](#page-18-0)

 $\overline{\mathbf{2}}$ 

Porniți camera pentru documente și proiectorul.

 $\boxed{3}$ Apăsaţi pe butonul [Menu] şi selectaţi **Function** > **USB Mode**. Modificaţi setările definite selectând **Mass Storage**.

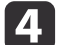

Deconectati proiectorul de la camera pentru documente.

## **Atenţie**

Dacă lăsați proiectorul conectat, puteți avea probleme la copierea și mutarea fişierelor.

6

Conectaţi acum camera pentru documente la calculator folosind un cablu USB.

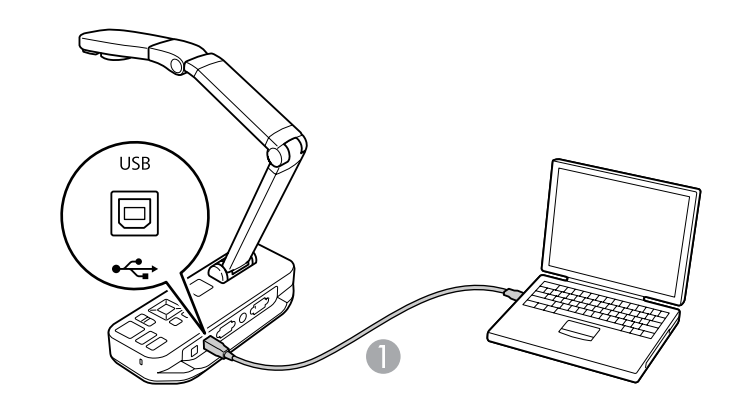

**Cablu USB** 

Memoria internă <sup>a</sup> camerei pentru documente va fi afişată ca <sup>o</sup> unitate externă <sup>a</sup> calculatorului dumneavoastră.

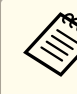

aCamera pentru documente nu are un ceas încorporat. DE aceea, la vizualizarea fişierelor de la calculator, acestea nu vor afişa timpul real la care au fost create.

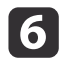

Utilizaţi calculatorul pentru <sup>a</sup> vizualiza, copia, muta şi şterge fişierele.

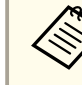

aDacă veţi copia imaginile de pe calculator în camera pentru documente sau pe cardul SD, acestea trebuie să fie salvate într-un format adecvat pentru a putea fi citite.  $\bullet$  p.[50](#page-49-0)

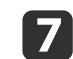

Când ați terminat, deconectați calculatorul.

## **Atenţie**

Înainte de <sup>a</sup> deconecta cablul USB, asigurați-vă că s-a încheiat copierea fişierelor. În caz contrar, acestea se po<sup>t</sup> avaria.

Reconectaţi proiectorul.

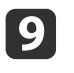

 $\bf{[3]}$ 

Apăsaţi pe butonul [Menu] şi selectaţi **Function** > **USB Mode**. Schimbaţi setările reselectând **Application**.

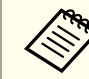

Dacă nu modificați setările, nu veți putea vizualiza imaginile transmise în direct de cameră în timp ce utilizați programul software al camerei pentru documente. Dacă nu doriți să folosiți programul software, nu trebuie să remodificaţi setările definite.

<span id="page-36-0"></span>După ce aţi salvat imaginile în memoria internă <sup>a</sup> camerei pentru documente sau pe un card SD, puteţi începe <sup>o</sup> prezentare de diapozitive.

aPe lângă imaginile capturate cu camera pentru documente, puteţi afişa fotografii realizate cu un apara<sup>t</sup> foto digital prin introducerea cardului SD respectiv. De asemenea, puteți afișa imaginile copiate pe camera pentru documente sau pe un card SD de pe calculatorul dumneavoastră (CP p.[35](#page-34-0)), însă acestea trebuie să fie salvate într-un format adecvat.  $\bullet$  p.[50](#page-49-0)

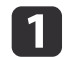

Apăsaţi pe butonul [Menu] şi selectaţi **Memory**.

 $\boxed{2}$  Selectaţi **Internal Memory** (pentru <sup>a</sup> vizualiza imaginile din memoria internă) sau **SD Card** (pentru <sup>a</sup> vizualiza imaginile de pe cardul SD, dacă acesta este introdus).

Veti vedea un ecran ca acesta:

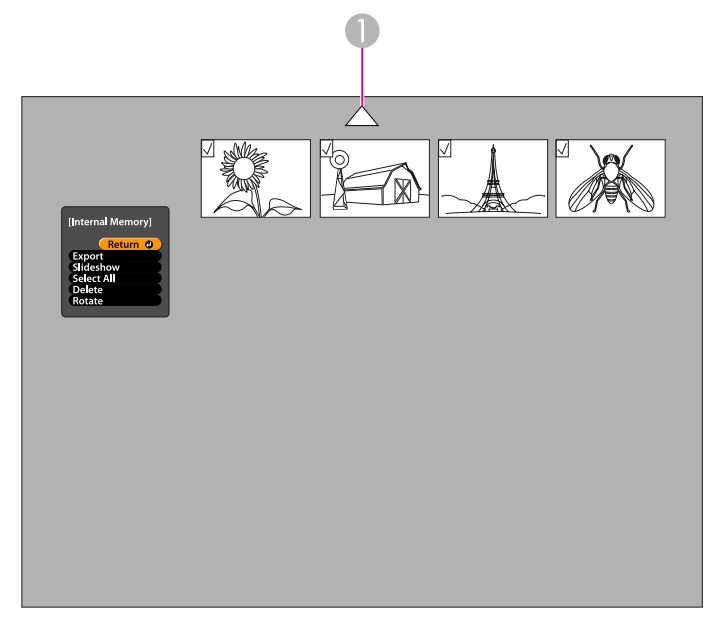

**B** 

Pentru a roti o imagine, utilizați butoanele săgeată [A] [ $\blacktriangleright$ ] [4] [ $\blacktriangleright$ ] pentru a o evidentia și apăsați pe [Enter] pentru a o selecta. (Apăsați din nou pe [Enter] pentru a o deselecta.) Imaginea selectată va fi bifată. În același mod, selectați orice altă imagine pe care doriti să o rotiti.

Selectaţi **Rotate**. Toate imaginile bifate vor fi rotite cu 90 de grade în sens orar.

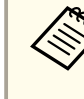

aDupă rotirea imaginii, calitatea imaginii poate scădea puţin. De asemenea, dacă fotografia are inscripţionată <sup>o</sup> dată, data va fi schimbată la <sup>o</sup> valoare implicită.

d

Utilizați butoanele săgeată  $[\triangle] [\blacktriangledown] [\triangle] [\blacktriangleright]$  pentru a evidenția fiecare imagine care va fi afișată în prezentarea de diapozitive și apăsați pe [Enter] pentru a o selecta. (Apăsați din nou pe [Enter] pentru <sup>a</sup> <sup>o</sup> deselecta.) Imaginile selectate vor fi bifate.

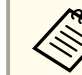

aPentru <sup>a</sup> bifa toate imaginile, selectaţi **Select All**. Pentru <sup>a</sup> elimina toate bifele, selectaţi din nou **Select All**.

- Selectați **Slideshow** pentru a afișa prima imagine din prezentarea de diapozitive.
- Apăsaţi pe [ ] pentru <sup>a</sup> trece la următoarea imagine.
- Apăsați pe  $\left[ 4 \right]$  pentru a reveni la imaginea anterioară.
- g

**b** 

 $\bf{6}$ 

Terminați prezentarea de diapozitive apăsând pe [▶] în timp ce ultima imagine este afișată. Sau apăsați pe [Menu] sau pe [Esc] pentru <sup>a</sup> finaliza prezentarea în orice moment.

## <span id="page-37-0"></span>**Utilizarea programului software inclus**

Programul software inclus permite utilizarea camerei pentru documente pentru capturarea imaginilor statice, pentru a realiza filme accelerate, pentru a înregistra transmisii în direct cu semnal sonor și pentru a edita și reda fișierele capturate. De asemenea, programul software vă permite să adăugați adnotări pe imaginile realizate folosind camera pentru documente cu text ş<sup>i</sup> grafică ş<sup>i</sup> să încărcaţi fişierele video pe situri populare.

Înainte de a începe, urmați instrucțiunile din această secțiune pentru a instala programul software.

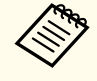

aPentru instrucţiuni detaliate referitoare la utilizarea programului software, procedaţi astfel: Windows: apăsaţi pe **F1** sau selectaţi **Application Help** din meniul **Extras**. Macintosh: selectaţi **Help** din bara meniului.

<span id="page-38-0"></span>Puteți instala programul software pe un calculator Windows sau Macintosh. Pentru cerințele sistemului, consultați p.[62](#page-61-0).

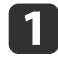

Introduceţi discul CD cu eticheta "**ArcSoft Application Software for Epson Document Camera**".

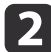

Când este afişat contractul de licenţă, faceţi clic pe **Yes**.

**s** 

Pentru instalarea programului software urmați instrucțiunile de pe ecran.

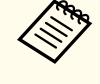

aCând pe ecran este afişat un ecran în care sunteţi întrebat dacă doriţi să instalaţi **Button Manager**, permiteţi instalarea programului software.

## **Dezinstalarea programului software**

Dacă trebuie să dezinstalați programul software, urmați indicațiile de mai jos.

#### **Windows**

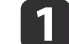

 Windows 7/Windows Vista: selectaţi **Panou de control**<sup>&</sup>gt; **Programe şi caracteristici**. Dacă aţi selectat însă Vizualizare clasică, selectaţi **Programe** > **Dezinstalare program**. Windows XP: selectaţi **Panou de control** > **Adăugare sau eliminare programe**.

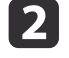

Selectaţi **ArcSoft Application Software for Epson Document Camera**.

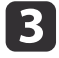

Windows 7/Windows Vista: faceţi clic pe **Dezinstalare/modificare**.

Windows XP: faceţi clic pe **Modificare/Eliminare**.

#### **Macintosh**

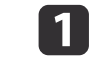

 $\boxed{2}$ 

Deschideţi directorul **Applications**.

Trageţi **ArcSoft Application Software for Epson Document Camera** în Trash.

<span id="page-39-0"></span>a

 $\boxed{2}$ 

Conectați camera pentru documente la calculator folosind un cablu USB.  $\bullet$  [p.20](#page-19-0)

#### Deschideti programul software:

- Windows: din **Programe** sau **Toate programele**, selectaţi **ArcSoft Application Software for Epson Document Camera**. Dacă programul software nu se deschide, instalaţi **Windows Media Player**.
- Macintosh: deschideţi directorul **Applications**, apo<sup>i</sup> faceţi dublu clic pe **ArcSoft Application Software for Epson Document Camera**.

VA fi afişat ecranul de mai jos.

Dacă este afișat un mesaj care vă informează că nu a fost găsită camera pentru documente, verificați dacă ați conectat camera și dacă aceasta este pornită. Apoi faceţi clic pe butonul **Connect** din colţul din dreapta sus al ecranului.

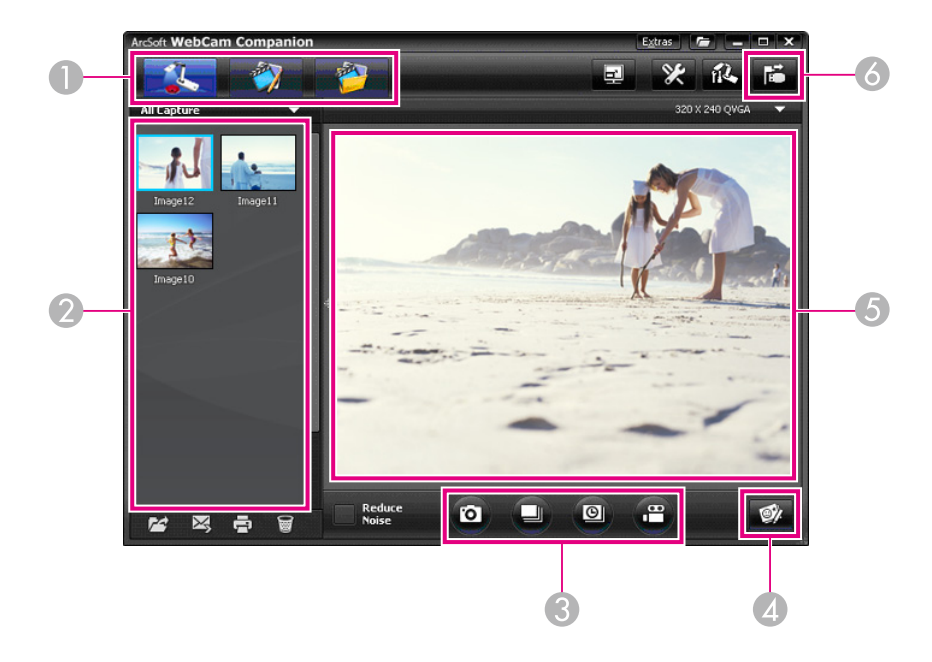

- A Modurile principale (capturare, editare şi gestionare fişiere)
- B Album de captură (imaginile capturate anterior)
- C Butoanele **Capture** (imagine statică, continuu, cronofotografie şi video)
- **A** Butonul Live Annotation
- E Zona de vizualizare (imagine transmisă în direct de cameră)
- **6** Butonul **Connect**

## <span id="page-40-0"></span>**Adnotarea imaginilor <sup>41</sup>**

Puteţi face note pe imaginile transmise în direct de la camera pentru documente cu text ş<sup>i</sup> grafică în timpul unei prezentări. La capturarea unei imagini, adnotările vor fi incluse cu imaginea; dacă înregistrați prezentarea ca fişier video, înregistrarea va arăta adnotările pe măsură ce acestea sunt adăugate.

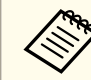

De asemenea, puteți face adnotări pe imaginile statice după ce acestea  $\bullet$  p.[45](#page-44-0)

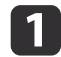

 $\overline{\mathbf{2}}$ 

 $\overline{\mathbf{3}}$ 

Dacă este nevoie, faceți clic pe butonul **C Capture** pentru a intra în modul Capture. Imaginile în direct vor fi afișate în zona de vizualizare.

Faceţi clic pe butonul **Live Annotation**.

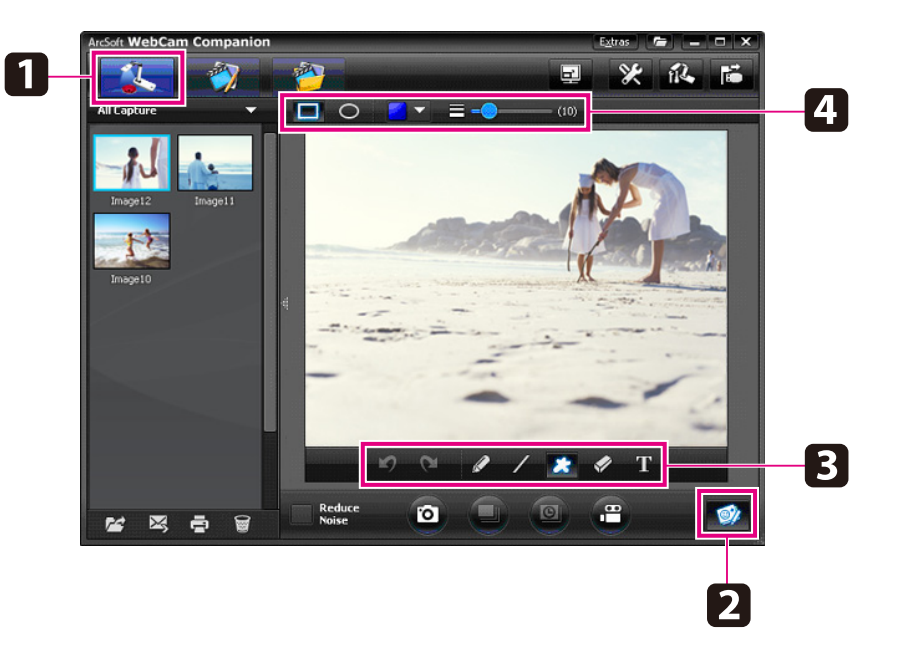

Selectați un instrument de desenare, de exemplu Pen, Line sau Text.

d

e

Schimbați proprietățile instrumentului selectat.

- Utilizaţi instrumentul selectat pentru <sup>a</sup> adăuga text şi grafică.
- **6**  Pentru <sup>a</sup> şterge <sup>o</sup> adnotare, folosiţi instrumentul **Eraser** sau faceţi clic pe butonul **Undo** pentru <sup>a</sup> şterge ultima modificare. Pentru <sup>a</sup> şterge toate adnotările, selectaţi instrumentul **Eraser** şi apoi faceţi clic pe butonul **Clear all** afişat deasupra zonei de vizualizare.

Pentru <sup>a</sup> salva <sup>o</sup> imagine cu adnotări, faceţi clic pe butonul **Take Picture** din partea de jos a ecranului.  $\bullet$  p.[42](#page-41-0) Pentru <sup>a</sup> înregistra un fişier video cu adnotări pe măsură ce acestea sunt adăugate, consultați p.[44](#page-43-0).

<span id="page-41-0"></span>Puteți captura o imagine statică sau o serie rapidă de imagini (numită fotografiere continuă).

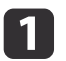

Dacă este nevoie, selectaţi setările pe care doriţi să le utilizaţi. Faceţi clic pe butonul **Settings** şi selectaţi fila **Image**.

- Selectaţi formatul de imagine implicit, nivelul de calitate ş<sup>i</sup> alte proprietăți.
- Selectaţi numărul de fotografii, până la 10, care va fi capturat la realizarea unei fotografieri continue (5 este valoarea implicită).
- 2 Pentru a captura o imagine statică, faceți clic pe butonul Take Picture.
- $\boxed{3}$ Pentru <sup>a</sup> captura <sup>o</sup> serie rapidă de imagini, faceţi clic pe butonul **Burst**.

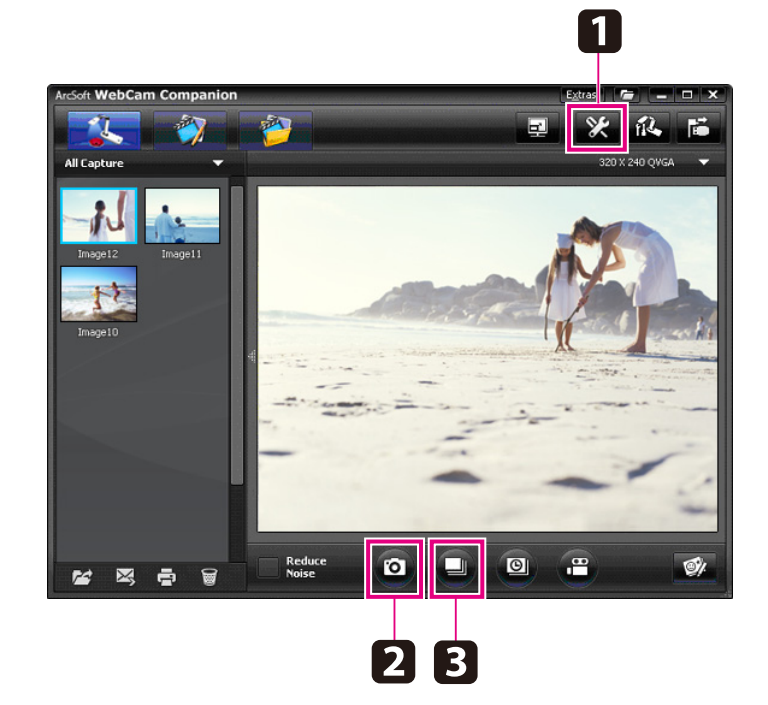

Imaginea(inile) capturate vor fi afişate în album în partea stângă <sup>a</sup> ecranului. Pentru <sup>a</sup> afişa <sup>o</sup> imagine capturată folosind proiectorul, faceti dublu clic pe imagine sau clic dreapta pe imagine și selectați **Preview**.

## <span id="page-42-0"></span>**Realizarea filmelor accelerate**

a

Puteţi înregistra un film accelerat pentru <sup>a</sup> arăta schimbările graduale care au loc de-a lungul mai multor ore.

- Faceţi clic pe butonul **Settings** şi selectaţi fila **Time Lapse**.
- Definiţi intervalul de timp dintre fiecare cadru (5 secunde minimum).
- Definiţi durata totală <sup>a</sup> capturii (până la <sup>72</sup> de ore). Faceţi clic pe **OK** pentru <sup>a</sup> închide ecranul Settings.

**b** Faceţi clic pe butonul **Start Time Lapse** pentru <sup>a</sup> începe să capturaţi imaginile.

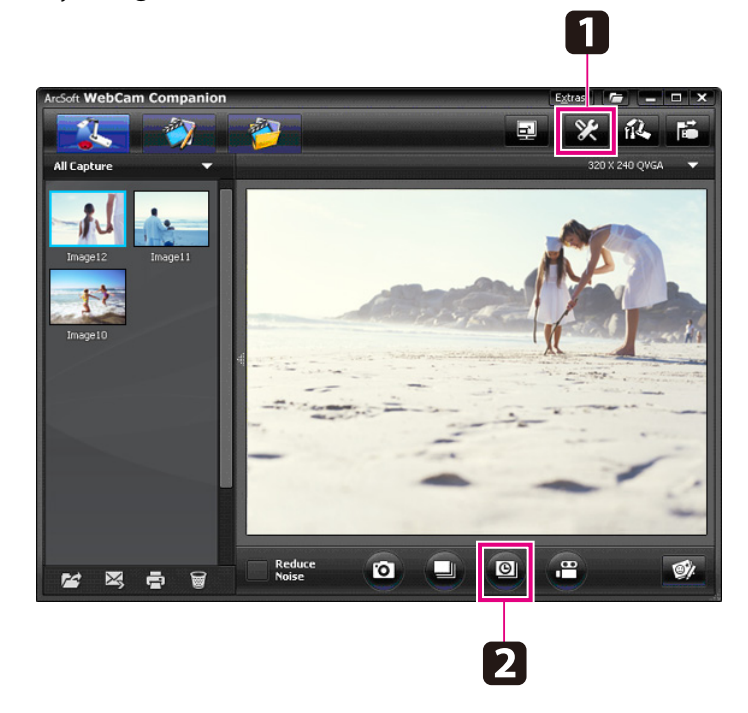

Când procesul s-a terminat, filmul sau imaginea accelerată va fi afişat sub forma unei pictograme în album în partea din stânga <sup>a</sup> ecranului. Pentru a afişa filmul folosind proiectorul, faceţi dublu clic sau clic dreapta pe pictogramă ş<sup>i</sup> selectaţi **Preview**.

## <span id="page-43-0"></span>**Înregistrarea filmelor <sup>44</sup>**

Puteți realiza o înregistrare audio/video a prezentării dumneavoastră. Definiti o rezolutie inferioară SXGA.

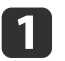

Dacă este nevoie, selectați setările pe care doriți să le utilizați.<br>Faceti clic pe butonul **Settings** și selectați fila **Video**.

- Selectaţi formatul de video implicit, nivelul de calitate ş<sup>i</sup> alte proprietăți.
- Definiţi durata maximă <sup>a</sup> fiecărui film (până la <sup>8</sup> ore) ş<sup>i</sup> vedeţi cât spațiu de pe hard disc va fi utilizat.
- |2| Pentru <sup>a</sup> captura sunetul, faceţi clic pe butonul **Settings**, selectaţi fila **Audio** şi selectaţi **ELPDC11** din **Audio Device**.
- **B** Pentru <sup>a</sup> începe înregistrarea, faceţi clic pe butonul **Record Video**. Pentru <sup>a</sup> opri înregistrarea, faceţi clic din nou pe **Record Video**.

De asemenea, puteți utiliza butonul [22] de pe panoul de control pentru <sup>a</sup> începe ş<sup>i</sup> pentru <sup>a</sup> opr<sup>i</sup> înregistrarea.

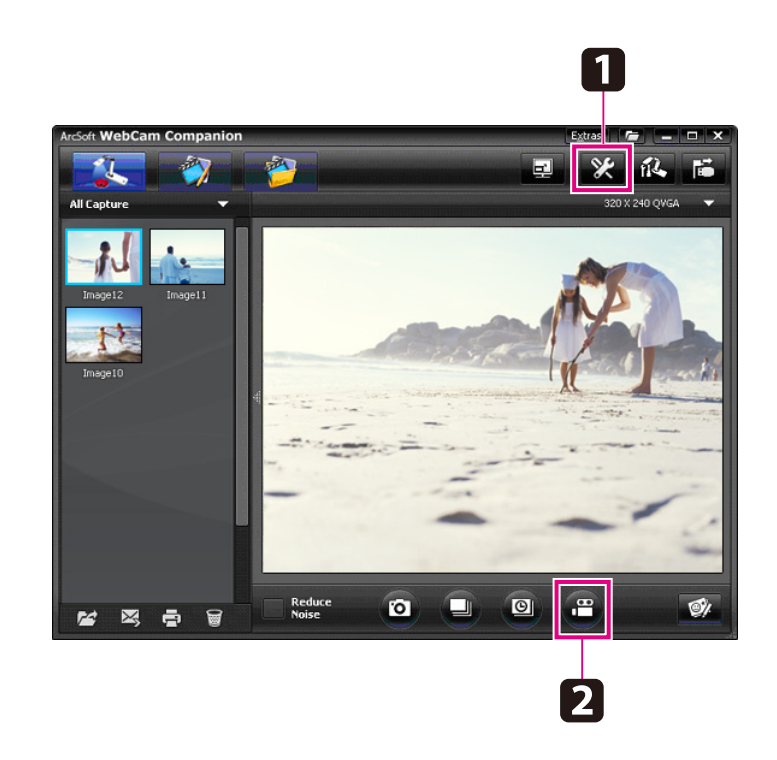

Filmul va fi afişat sub forma unei pictograme în album în partea stângă <sup>a</sup> ecranului. Pentru <sup>a</sup> afişa filmul folosind proiectorul, faceţi dublu clic sau clic dreapta pe pictogramă ş<sup>i</sup> selectaţi **Preview**.

Dacă vă conectați prin intermediul calculatorului, nu veți putea utiliza simultan două camere pentru documente. În cazul în care conectați două camere pentru documente, scoateți toate cablurile și apoi reconectati-le.

Nu scoateți niciodată cablul USB în timpul unei înregistrări.

#### **Formate de fişiere compatibile**

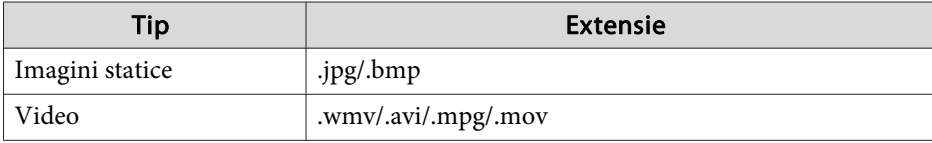

## <span id="page-44-0"></span>**Editarea fişierelor salvate <sup>45</sup>**

Puteți utiliza ecranul Edit pentru a îmbunătăți calitatea (de exemplu strălucirea <sup>ş</sup><sup>i</sup> contrastul) fotografiilor <sup>ş</sup><sup>i</sup> filmelor capturate. În cazul imaginilor statice, puteți mări o porțiune din imagine, puteți roti imaginea sau o puteţi inversa pentru a crea o imagine în oglindă. De asemenea, puteţi face adnotări în imaginile statice. În timp ce vizualizaţi un film, puteţi întrerupe vizualizarea pentru <sup>a</sup> captura o imagine statică din cadru curent.

a

Faceți clic pe butonul **Edit** pentru a intra în modul Edit.

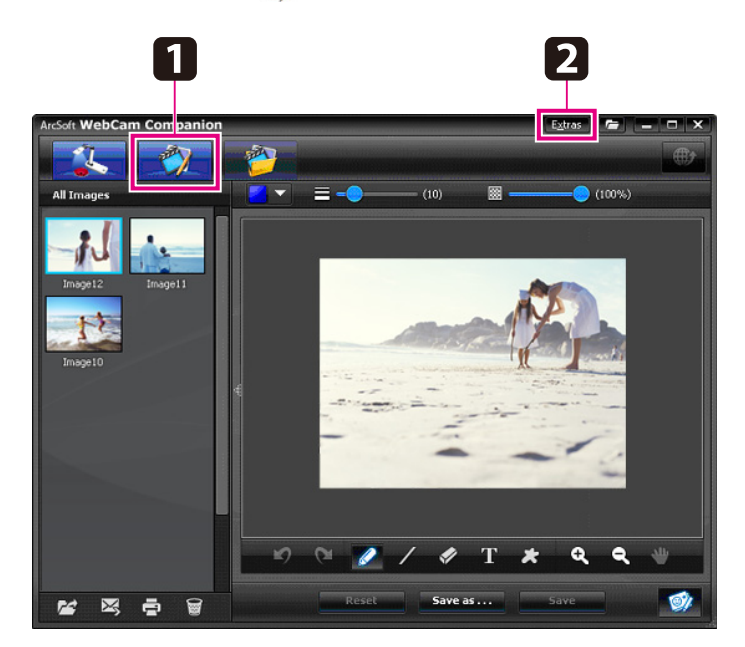

**b** 

Pentru instrucțiuni detaliate referitoare la utilizarea programului software, procedați astfel:

Windows: apăsaţi pe **F1** sau selectaţi **Application Help** din meniul **Extras**.

Macintosh: selectaţi **Help** din bara meniului.

## <span id="page-45-0"></span>**Gestionarea imaginilor salvate <sup>46</sup>**

Puteţi utiliza ecranul File Management pentru a sorta şi localiza imaginile şi filmele capturate. Prin clasificarea acestora ş<sup>i</sup> prin aplicarea unor "etichete" sau <sup>a</sup> unui text explicativ, pentru <sup>a</sup> le putea găsi mai uşor.

a

Faceţi clic pe butonul **File Management** pentru <sup>a</sup> intra în modul **File Management**.

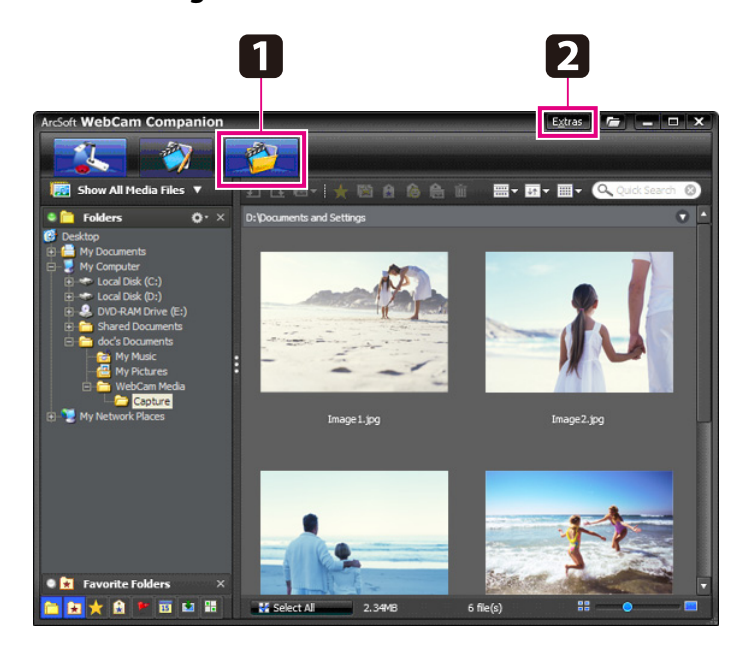

2

Pentru instrucțiuni detaliate referitoare la utilizarea programului software, procedați astfel:

Windows: apăsaţi pe **F1** sau selectaţi **Application Help** din meniul **Extras**.

Macintosh: selectaţi **Help** din bara meniului.

## <span id="page-46-0"></span>**Încărcarea şi partajarea filmelor <sup>47</sup>**

Puteţi încărca uşor fişierele video pe situri populare de partajare a filmelor, precum YouTube ş<sup>i</sup> SchoolTube.

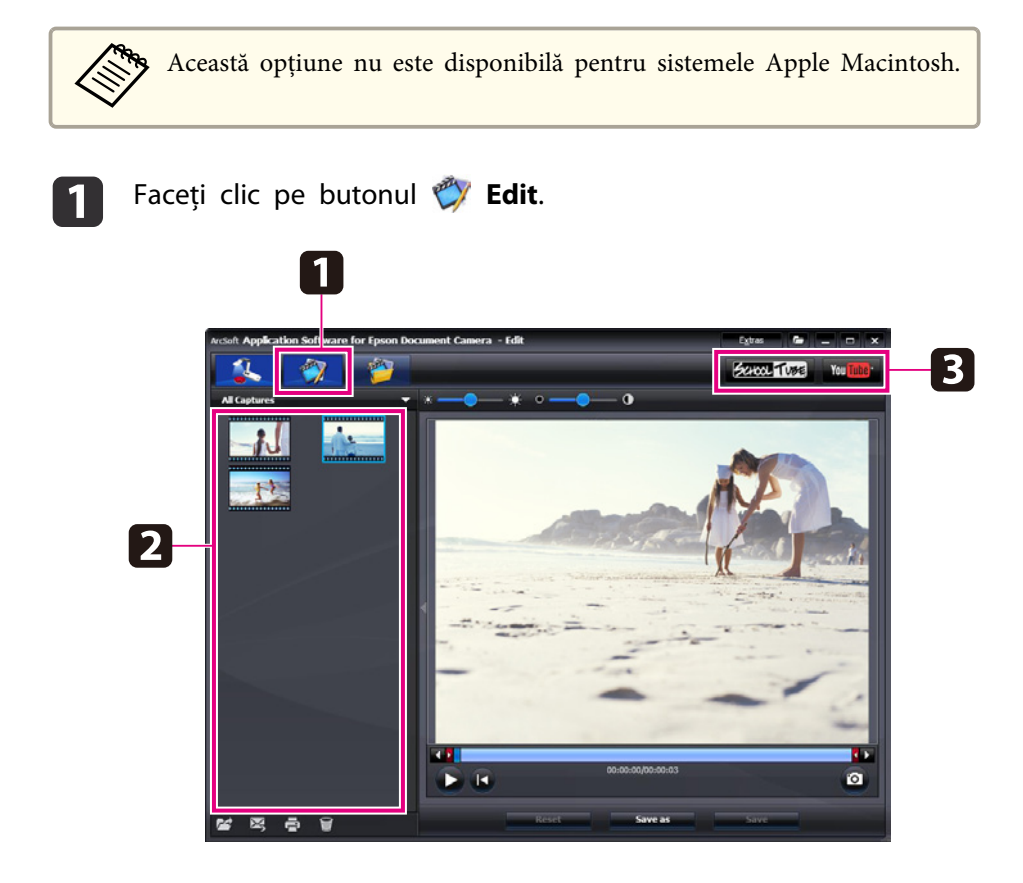

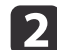

Selectați un fișier video.

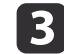

Selectaţi un sit web.

dPentru conectare urmați instrucțiunile de pe ecran, introduceți un titlu pentru fișierul video și alte informații explicative și apoi încărcaţi fişierul.

<span id="page-47-0"></span>**Rezolvarea problemelor**

## <span id="page-48-0"></span>**Probleme de functionare**

#### **Pe ecran nu este afişată nicio imagine**

- După ce aţi apăsat pe butonul [t] Power, aşteptaţi câteva momente înainte ca imaginea să apară. Pentru <sup>a</sup> scoate <sup>o</sup> imagine camera pentru documente are nevoie de 10 secunde.
- Verificați dacă proiectorul este conectat. p.[19](#page-18-0) Dacă vă conectati folosind un calculator, consultati p.[20](#page-19-0).
- Dacă aţi conectat un calculator portabil, consultaţi ["Probleme](#page-49-0) la conectarea la un [calculator](#page-49-0) portabil" p.50.
- Camera pentru documente poate fi configurată pentru <sup>a</sup> afişa <sup>o</sup> imagine din calculator. Apăsați pe butonul [Source] -  $\blacksquare$ ] aflat pe camera pentru documente sau pe telecomandă pentru <sup>a</sup> afişa imaginea primită în direct de la cameră.
- Selectaţi sursa corectă la proiector. Sursa se referă la portul proiectorului la care ati conectat cablul video. Dacă utilizati un cablu VGA, sursa se poate numi "Computer" sau "PC".
- Asiguraţi-vă că proiectorul este pornit ş<sup>i</sup> că nu este în modul Sleep. Asiguraţi-vă că imaginea nu <sup>a</sup> fost "oprită" sau dezactivată.
- Dacă aţi realizat <sup>o</sup> conexiune USB, pentru opţiunea **USB Mode**<sup>a</sup> camerei pentru documente puteti selecta Mass Storage. <del>● p.[30](#page-29-0)</del> Trebuie să selectaţi pentru aceasta **Application**. Mai întâi deconectaţi cablul USB, apoi reconectați-l la proiector folosind un cablu VGA sau video compozit. Apăsaţi pe butonul [Menu] ş<sup>i</sup> selectaţi **Function** > **USB Mode**, apo<sup>i</sup> schimbaţi setarea selectând **Application**. Acum puteţi utiliza cablul USB pentru afişarea imaginii.

## **Probleme referitoare la calitatea imaginii**

#### **Imaginea este neclară sau nefocalizată**

- Camera pentru documente are nevoie de nişte margini bine definite sau de linii clare în imagine pentru <sup>a</sup> putea focaliza corect. Dacă în imagine nu sunt niste linii bine definite, încercati să asezati un alt document sub obiectivul camerei pentru a regla focalizarea. Sau focalizati imaginea manual folosind optiunea **Focus** din meniul Image. **•** p.[27](#page-26-0)
- Asiguraţi-vă că obiectivul este la <sup>o</sup> distanţă de minimum <sup>10</sup> cm faţă de obiectul vizualizat.
- Dacă utilizaţi un proiector pentru afişarea imaginii, verificaţi focalizarea acestuia.

#### **Strălucirea ş<sup>i</sup> culorile din imagine nu sunt corecte**

- Pentru <sup>a</sup> lumina documentul, împingeţi butonul lămpii înspre latura pe care se află capul camerei.
- Apăsați pe butonul  $[\bigoplus]$  sau  $[\bigoplus]$  pentru a mări sau micșora strălucirea imaginii.
- Definiţi pentru **White Balance** opţiunea **Auto** pentru <sup>a</sup> ajusta automat culorile.  $\bullet$  p.[27](#page-26-0)

Dacă nici acum culorile nu sunt corecte, alegeti setarea pentru tipul de iluminare sub care faceţi prezentarea (**Fluorescent** sau **Incandescent**).

• Dacă împreună cu camera pentru documente <sup>a</sup> fost utilizat un microscop, dezactivaţi opţiunea **Microscope** când reveniţi la afişarea unor documente obișnuite.  $\bullet$  p.[27](#page-26-0)

#### **Alte probleme ale imaginilor**

• Dacă imaginea este întinsă sau prezintă dungi negre, probabil va trebuie să modificati Output Resolution. **•** p.[27](#page-26-0)

aDacă credeţi că anumite setări au fost modificate, puteţi utiliza opţiunea **Reset** pentru <sup>a</sup> readuce toate setările imaginii înapoi la valorile standard.  $\bullet$  p.[27](#page-26-0)

### <span id="page-49-0"></span>**Problemele care apar la utilizarea unui card SD**

#### **Anumite imagini nu sunt afişate**

Dacă utilizati calculatorul pentru a copia imagini în memoria internă a camerei pentru documente sau pe un card SD, trebuie să vă asiguraţi că acestea sunt în formatul corect:

- Imaginile care vor fi afişate trebuie să fie fişiere JPEG compatibile DCF, precum imaginile realizate cu un aparat foto digital. Evitati editarea imaginilor, deoarece astfel le puteti schimba formatul si apoi imaginile nu vor mai putea fi afişate.
- Imaginile trebuie să fie salvate folosind formatul ABCD1234.JPG, unde ABCD este orice combinatie de litere mari sau mici, iar 1234 este orice combinaţie de numere. De exemplu: Pict0001, Pict0002, etc.
- Imaginile trebuie salvate în directorul DCIM\123ABCDE, unde <sup>123</sup> este orice combinatie de numere, iar ABCDE este orice combinatie de litere mari sau mici. Dacă această structură de directoare nu există, creați mai întâi un director numit DCIM, apo<sup>i</sup> creaţi un director în acest director cu numele dorit (de exemplu, 100EPSON).

#### **Fişierele cu imagini nu au data corectă**

Camera pentru documente nu are un ceas încorporat. De aceea, la vizualizarea fişierelor imagine capturate de la calculator, acestea nu vor afişa timpul real la care au fost create.

### **Probleme la conectarea la un calculator portabil**

Dacă ați conectat un calculator portabil (← p.[20](#page-19-0)) dar imaginea nu este afişată pe ecran, verificaţi următoarele:

#### • **Dacă utilizaţi un calculator portabil Windows:**

Tineți apăsată tasta Fn și apăsați tasta pentru funcții (de exemplu **2**○ sau **CRT/LCD**) pentru <sup>a</sup> putea afişa pe un monitor extern. Majoritatea sistemelor, tastele  $\trianglelefteq$  sau **CRT/LCD** permit trecerea de la ecranul LCD la proiector ş<sup>i</sup> viceversa sau afişarea simultană pe cele două. Verificaţi setările monitorului pentru a vă asigura că atât ecranul LCD cât ş<sup>i</sup> portul extern pentru monitor sunt activate. Din fereastra **Panou de control**, deschideţi utilitarul **Display**. Faceţi clic pe fila **Setări**, apo<sup>i</sup> faceti clic pe **Avansat**. Metoda de modificare a setărilor diferă în functie de marcă; s-ar putea să trebuiască să faceţi clic pe fila **Monitor**, apo<sup>i</sup> asigurati-vă că portul extern al monitorului este configurat ca ecran principal şi/sau că este activat. Pentru detalii consultați documentația calculatorului sau ajutorul online.

• **Dacă utilizaţi un calculator portabil Apple Macintosh cu OS X:** Din meniul **Apple**, selectaţi **System Preferences**, apo<sup>i</sup> faceţi clic pe **Display** sau **Displays**. Selectaţi **VGA Display** sau **Color LCD**, faceţi clic pe **Arrangement** sau pe **Arrange** și asigurați-vă că opțiunea Mirror **Displays** este bifată.

## **Probleme la utilizarea programului software al camerei pentru documente**

#### **Butoanele de pe camera pentru documente nu funcţionează cu programul software**

La instalarea programului software, **Button Manager** nu <sup>a</sup> fost instalat. Reinstalaţi tot programul software, permiţând instalarea **Button Manager**.

#### **Nu vedeţi pe calculator imaginile transmise în direct de cameră**

Opţiunea selectată pentru **USB Mode** din camera pentru documente este **Mass Storage**. Trebuie să schimbaţi această opţiune selectând **Application**. Mai întâi deconectaţi cablul USB, apoi reconectaţi-l la proiector folosind un cablu VGA sau video compozit. Apăsați pe butonul [Menu] și selectați **Function** > **USB Mode**, apoi schimbati setarea selectând **Application**. Acum puteti utiliza cablul USB pentru afisarea imaginii.

<span id="page-50-0"></span>Adresele ş<sup>i</sup> numerele de telefon se po<sup>t</sup> schimba. Pentru <sup>a</sup> afla cele mai noi informaţii, consultaţi situl web al biroului regional de vânzări enumerat în lista de mai jos. Dacă nu găsiți unul pentru zona dumneavoastră, vizitați situl principal al Epson la adresa www.epson.com.

### **Europe**

#### ALBANIAITD Sh.p.k.

Gjergji Center, Rr Murat Toptani Tirana 04000 Tirana - Albania Tel: 00355 4 2234025Fax: 00355 4 2232990Web Address: http://content.epson.it/about/int\_services.htm

#### AUSTRIAEPSON DEUTSCHLAND GmbH

Buropark Donau Inkustrasse 1- 7 / Stg. 6 / 2. OG A-3400 Klosterneuburg Tel: +43 (0) 2243 - 40 181 - 0 Fax: +43 (0) 2243 - 40 181 - 30 Web Address: http://www.epson.at

BELGIUMEPSON Europe B.V. Branch office Belgium Belgicastraat 4 - Keiberg B-1930 ZaventemTel: +32 2/ 7 12 30 10Fax: +32 2/ 7 12 30 20Hotline: 070 350120Web Address:http://www.epson.be

#### BOSNIA AND HERZEGOVINAKIMTEC d.o.o.

Poslovni Centar 96-272250 VitezTel: 00387 33 639 887Fax: 00387 33 755 995Web Address: http://content.epson.it/about/int\_services.htm

#### BULGARIAEPSON Service Center, Bulgaria

c/o ProSoft Central Service Akad. G. Bonchev SRT. bl.61113 SofiaTel: 00359 2 979 30 75Fax: 00359 2 971 31 79 Email: info@prosoft.bg Web Address: http://www.prosoft.bg

#### CROATIARECRO d.d.

Avenija V. Holjevca 40 10 000 Zagreb Tel: 00385 1 3650774Fax: 00385 1 3650798Web Address: http://content.epson.it/about/int\_services.htm

#### **CYPRUS** MECHATRONIC LTD

88 Digenis Akritas Avenue "Loizides Centre 2" - 2nd FloorCY-1061 NicosiaTel: 00357 22582258Fax: 00357 22582222Web Address:http://content.epson.it/about/int\_services.htm

#### CZECH REPUBLICEPSON EUROPE B.V. Branch Office Czech Republic

Slavickova 1a 63800 BrnoE-mail: infoline@epson.cz Web Address: http://www.epson.cz Hotline: 800 142 052

#### DENMARKEPSON Denmark

Generatorvej 8 C 2730 Herlev Tel: 44508585 Fax: 44508586 Email: denmark@epson.co.uk Web Address: http://www.epson.dk Hotline: 70279273

#### ESTONIAEPSON Service Center, Estonia

c/o Kulbert Ltd. Sirge 4, 10618 TallinnTel: 00372 671 8160Fax: 00372 671 8161Web Address:http://www.epson.ee

#### FINLAND

#### Epson Finland

Rajatorpantie 41 C FI-01640 VantaaWeb Address:http://www.epson.fi Hotline: 0201 552090

#### FRANCE and DOM-TOM TERRITORIESEPSON France S.A.

150 rue Victor Hugo BP 320 92305 LEVALLOIS PERRET**CEDEX** Web Address: http://www.epson.fr Hotline: 0821017017

#### GERMANYEPSON Deutschland GmbH

Otto-Hahn-Strasse 4 D-40670MeerbuschTel: +49-(0)2159-538 0 Fax: +49-(0)2159-538 3000 Web Address: http://www.epson.de Hotline: 01805 2341 10

**GREECE** EPSON Italia s.p.a.

274 Kifisias Avenue -15232Halandri GreeceTel: +30 210 6244314Fax: +30 210 68 28 615Email:epson@information-center.gr Web Address:http://content.epson.it/about/int\_services.htm

#### HUNGARYEPSON EUROPE B.V.Branch Office Hungary

Infopark setany 1. H-1117 Budapest Hotline: 06 800 14 783E-mail: infoline@epson.hu Web Address: www.epson.hu

#### IRELAND

#### Epson (UK) Ltd.

Campus 100, Maylands Avenue Hemel Hempstead Herts HP2 7TJ U.K.Techn.Web Address: http://www.epson.ie Hotline: 01 679 9015

## ITALY

### EPSON Italia s.p.a.

Via M. Vigano de Vizzi, 93/95 20092 Cinisello Balsamo (MI) Tel: +39 06. 660321 Fax: +39 06. 6123622 Web Address: http://www.epson.it Hotline: 02 26830058

#### KAZAKHSTANEPSON Kazakhstan Rep Office

Gogolya street, 39, Office 707 050002, Almaty, Kazakhstan Phone +3272 (727) 259 01 44 Fax +3272 (727) 259 01 45 Web Address: http://www.epson.ru

#### LATVIAEPSON Service Center, Latvia

c/o ServiceNet LVJelgavas 36 1004 Riga Tel.: 00 371 746 0399Fax: 00 371 746 0299Web Address: www.epson.lv

#### LITHUANIAEPSON Service Center, Lithuania

c/o ServiceNet Gaiziunu 350128 KaunasTel.: 00 370 37 400 160Fax: 00 370 37 400 161Web Address: www.epson.lt

#### LUXEMBURGEPSON Europe B.V. Branch office Belgium

Belgicastraat 4-Keiberg B-1930 ZaventemTel: +32 2/ 7 12 30 10 Fax: +32 2/ 7 12 30 20 Hotline: 0900 43010 Web Address: http://www.epson.be

#### MACEDONIADIGIT COMPUTER ENGINEERING

Bul. Partizanski Odredi 62 VlezII mezanin1000 Skopie Tel: 00389 2 3093393Fax: 00389 2 3093393Web Address:http://content.epson.it/about/int\_services.htm

#### NETHERLANDSEPSON Europe B.V.

## Benelux sales office

Entrada 701NL-1096 EJ Amsterdam The NetherlandsTel: +31 20 592 65 55 Fax: +31 20 592 65 66 Hotline: 0900 5050808 Web Address: http://www.epson.nl

#### NORWAYEPSON NORWAY

Lilleakerveien 4 oppgang 1A N-0283 Oslo NORWAYHotline: 815 35 180 Web Address: http://www.epson.no

#### POLANDEPSON EUROPE B.V.Branch Office Poland

ul. Bokserska 6602-690 WarszawaPolandHotline: (0) 801-646453 Web Address: http://www.epson.pl

#### PORTUGALEPSON Portugal

R. Gregório Lopes, n˚ 1514 Restelo 1400-195 LisboaTel: 213035400Fax: 213035490Hotline: 707 222 000Web Address: http://www.epson.pt

#### ROMANIAEPSON EUROPE B.V.Branch Office Romania

Strada Ion Urdareanu nr. 34Sector 5, 050688 Bucuresti Tel: 00 40 21 4025024 Fax: 00 40 21 4025020 Web Address: http://www.epson.ro

#### RUSSIAEPSON CIS

Schepkina street, 42, Bldg 2A, 2nd floor 129110, Moscow, Russia Phone +7 (495) 777-03-55 Fax +7 (495) 777-03-57 Web Address: http://www.epson.ru

#### SERBIA AND MONTENEGROBS PROCESSOR d.o.o.

Hazdi Nikole Zivkovica 2 Beograd - 11000 - F.R. Jugoslavia Tel: 00 381 11 328 44 88 Fax: 00 381 11 328 18 70Web Address: http://content.epson.it/about/int\_services.htm

#### SLOVAKIAEPSON EUROPE B.V. Branch Office Czech Republic

Slavickova 1a 638 00 BrnoHotline: 0850 111 429 (national costs) Email: infoline@epson.sk Web Address: http://www.epson.sk

#### SLOVENIABIROTEHNA d.o.o

Litijska Cesta 259 1261 Ljubljana - Dobrunje Tel: 00 386 1 5853 410Fax: 00386 1 5400130Web Address:http://content.epson.it/about/int\_services.htm

#### SPAIN

#### EPSON Ibérica, S.A.

Av. de Roma, 18-26 08290 Cerdanyola del Vallés BarcelonaTel: 93 582 15 00Fax: 93 582 15 55Hotline: 902 28 27 26Web Address: http://www.epson.es

#### SWEDEN

#### Epson Sweden

Box 329 192 30 Sollentuna Sweden Tel: 0771-400134Web Address: http://www.epson.se

#### SWITZERLANDEPSON DEUTSCHLAND GmbHBranch office Switzerland

Riedmuehlestrasse 8 CH-8305 DietlikonTel: +41 (0) 43 255 70 20 Fax: +41 (0) 43 255 70 21 Hotline: 0848448820Web Address: http://www.epson.ch

#### **TURKEY**

### **TECPRO**

Sti. Telsizler mah. Zincirliderecad. No: 10 Kat 1/2 Kagithane 34410 IstanbulTel: 0090 212 2684000Fax: 0090212 2684001 Info: bilgi@epsonerisim.com Web Address: http://www.epson.com.tr

#### UKRAINE EPSON Kiev Rep Office

Pimonenko street, 13, Bldg 6A, Office 15 04050, Kiev, Ukraine Phone +38 (044) 492 9705 Fax +38 (044) 492 9706 Web Address: http://www.epson.ru

UNITED KINGDOMEpson (UK) Ltd.

<span id="page-55-0"></span>Campus 100, Maylands Avenue Hemel Hempstead Herts HP2 7TJ Tel: (01442) 261144 Fax: (01442) 227227 Hotline: 08704437766Web Address:http://www.epson.co.uk

## **Africa**

Contact your dealer Web Address:http://www.epson.co.uk/welcome/welcome\_africa.htm orhttp://www.epson.fr/bienvenu.htm

#### SOUTH AFRICAEpson South Africa

Grnd. Flr. Durham Hse, Block 6 Fourways Office Park Cnr. Fourways Blvd. & Roos Str. Fourways, Gauteng. South Africa. Tel: +27 11 201 7741/ 0860 337766Fax: +27 11 465 1542Email: support@epson.co.za Web Address: http://www.epson.co.za

## **Middle East**

Epson (Middle East)

P.O. Box: 17383 Jebel Ali Free Zone DubaiUAE (United Arab Emirates) Tel: +971 4 88 72 1 72Fax: +971 4 88 18 9 45Email: supportme@epson.co.uk Web Address: http://www.epson.co.uk/welcome/welcome\_africa.htm

### **North and Central America**

#### CANADA

Epson Canada, Ltd.

3771 Victoria Park AvenueScarborough, Ontario CANADA M1W 3Z5Tel: 905-709-9475or 905-709-3839Web Address:http://www.epson.ca

#### COSTA RICAEPSON Costa Rica

De la Embajada Americana, 200 Sur y 200 Oeste Apartado Postal 1361-1200 Pavas San Jose, Costa Rica Tel: (506) 2210-9555 Web Address: http://www.epson.co.cr

**MEXICO** EPSON Mexico, S.A. de C.V.

<span id="page-56-0"></span>Boulevard Manuel AvilaCamacho 389Edificio 1, Conjunto Legaria Col Irrigación, C.P. 11500 México, DF Tel: (52 55) 1323-2052 Web Address: http://www.epson.com.mx

#### UNITED STATESEpson America, Inc.

3840 Kilroy Airport Way Long Beach, CA 90806 Tel: 562-276-4394Web Address: http://www.epson.com

## **South America**

#### ARGENTINAEPSON Argentina SRL.

Ave. Belgrano 964 1092, Buenos Aires, Argentina Tel: (54 11) 5167-0300 Web Address: http://www.epson.com.ar

#### BRAZILEPSON Do Brasil

Av. Tucunaré, 720 Tamboré Barueri, Sao Paulo, SP Brazil 0646-0020, Tel: (55 11) 3956-6868 Web Address:http://www.epson.com.br

CHILEEPSON Chile S.A.

La Concepción 322 Piso 3 Providencia, Santiago, Chile Tel: (562) 230-9500 Web Address: http://www.epson.cl

**COLOMBIA** EPSON Colombia LTD.

Calle 100 No 21-64 Piso 7Bogota, Colombia Tel: (57 1) 523-5000 Web Address: http://www.epson.com.co

#### PERUEPSON Peru S.A.

Av. Canaval y Moreyra 590 San Isidro, Lima, 27, Perú Tel: (51 1) 418 0210 Web Address: http://www.epson.com.pe

VENEZUELAEPSON Venezuela S.A.

<span id="page-57-0"></span>Calle 4 con Calle 11-1Edf. Epson La Urbina Sur Caracas, Venezuela Tel: (58 212) 240-1111 Web Address:http://www.epson.com.ve

### **Asia and Oceania**

#### AUSTRALIA EPSON AUSTRALIAPTY LIMITED

3, Talavera Road, N.Ryde NSW 2113, AUSTRALIA Tel: 1300 361 054 Web Address:http://www.epson.com.au

#### CHINAEPSON (CHINA) CO., LTD.

7F, Jinbao Building, No.89 Jinbao Street, Dongcheng District, Beijing, China Zip code: 100005 Tel: (86-10) 85221199 FAX: (86-10) 85221123 Hotline: 400-810-9977 Web Address: http://www.epson.com.cn

#### HONG KONGEpson Service Centre, Hong Kong

Unit 517, Trade Square, 681 Cheung Sha Wan Road, Cheung Sha Wan, Kowloon, HONG KONGSupport Hotline: (852) 2827 8911 Fax: (852) 2827 4383 Web Address:http://www.epson.com.hk

#### INDIAEPSON INDIA PVT. LTD.

12th Floor, The Millenia, Tower A, No. 1 Murphy Road, Ulsoor, Bangalore 560 008 IndiaTel: 1800 425 0011Web Address: http://www.epson.co.in

#### INDONESIAPT. EPSON INDONESIA

Wisma Kyoei Prince, 16th Floor, Jalan Jenderal Sudirman Kav. 3, Jakarta, Indonesia Tel: 021 5724350Web Address: http://www.epson.co.id

JAPANSEIKO EPSON CORPORATION SHIMAUCHI PLANT

VI Customer Support Group: 4897 Shimauchi, Matsumoto-shi, Nagano-ken, 390-8640 JAPAN Tel: 0263-48-5438Fax: 0263-48-5680Web Address: http://www.epson.jp

#### KOREAEPSON KOREA CO., LTD.

11F Milim Tower, 825-22 Yeoksam-dong, Gangnam-gu, Seoul, 135-934 Korea Tel: 82-2-558-4270Fax: 82-2-558-4272Web Address: http://www.epson.co.kr

#### MALAYSIAEpson Malaysia SDN. BHD.

3rd Floor, East Tower, Wisma Consplant 1 No.2, Jalan SS 16/4, 47500 Subang Jaya, Malaysia. Tel: 03 56 288 288Fax: 03 56 288 388 or 56 288 399Web Address: http://www.epson.com.my

#### NEW ZEALANDEpson New Zealand

Level 4, 245 Hobson St Auckland 1010New ZealandTel: 09 366 6855Fax 09 366 865Web Address:http://www.epson.co.nz

#### PHILIPPINESEPSON PHILIPPINES CORPORATION

8th Floor, Anson's Centre, #23 ADB Avenue, Pasig City Philippines Tel: 032 706 2659Web Address:http://www.epson.com.ph

#### SINGAPORE EPSON SINGAPORE PTE. LTD.

1 HarbourFront Place #03-02HarbourFront Tower OneSingapore 098633. Tel: 6586 3111Fax: 6271 5088Web Address: http://www.epson.com.sg

#### TAIWANEPSON Taiwan Technology & Trading Ltd.

14F, No. 7, Song Ren Road, Taipei, Taiwan, ROC. Tel: (02) 8786-6688 Fax: (02) 8786-6633 Web Address: http://www.epson.com.tw

## **Unde puteţi primi ajutor <sup>60</sup>**

#### THAILAND EPSON (Thailand) Co., Ltd.

42th Floor, Empire Tower, 195 South Sathorn Road, Yannawa, Sathorn, Bangkok 10120, Thailand. Tel: 02 685 9899 Fax: 02 670 0669 Web Address: http://www.epson.co.th

<span id="page-60-0"></span>**Notificări**

## <span id="page-61-0"></span>**Specificaţii <sup>62</sup>**

## **Informaţii generale**

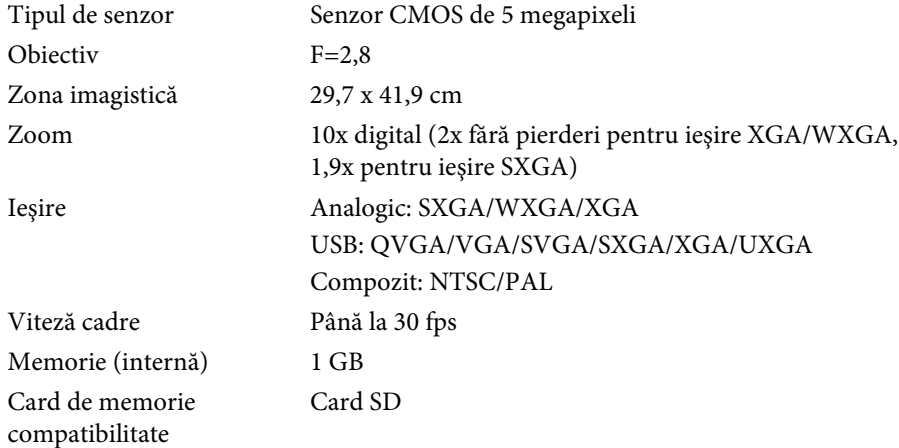

## **Telecomandă**

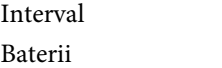

 Aproximativ 8 m  $AA \times 2$ 

## **Dimensiuni**

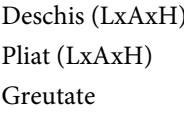

 $270 \times 326 \times 437$  mm  $270 \times 192 \times 244$  mm  $2,2$  kg

## **Electric**

Alimentare cu curent  $100 - 240$  V CA  $+10\%$  50/60Hz

Consum În standby: 0,46 W În timpul funcționării: 14,5 W

## **Adaptor de c.a.**

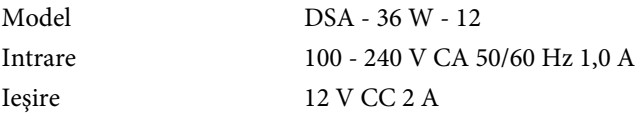

## **Condiţii de mediu**

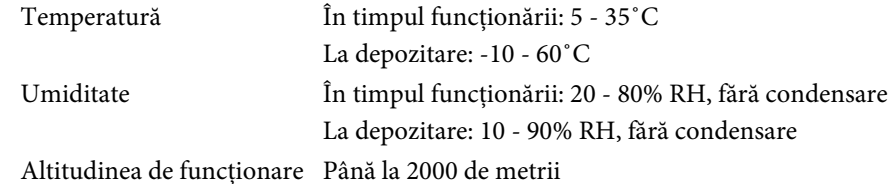

## **Cerinţele sistemului**

Cerinţele acestui sistem se referă la utilizarea programului software inclus: **Windows:** Microsoft Windows 7, Windows Vista, Windows XP (Service Pack 2 sau <sup>o</sup> versiune mai nouă)

**Macintosh:** Mac OS X 10.5 - 10.6

<span id="page-62-0"></span>Toate drepturile rezervate. Nicio parte a acestei publicaţii nu poate fi reprodusă, salvată într-un sistem de stocare sau transmisă sub nicio formă şi prin niciun mijloc, electronic, mecanic, prin fotocopiere, înregistrare sau în alt mod, fără acordul scris prealabil al Seiko Epson Corporation. Nu ne asumăm nicio răspundere pentru drepturile de autor care provin din utilizarea informatiilor din acest document. De asemenea, nu ne asumăm răspunderea pentru daunele rezultate din utilizarea informaţiilor din acest document.

Nici Seiko Epson Corporation, nici filialele acesteia nu sunt responsabile faţă de cumpărătorul acestui produs sau faţă de terţi pentru daunele, pierderile, costurile sau cheltuielile suportate de cumpărător sau de terţi în cazul unui accident, a folosirii necorespunzătoare sau abuzive a acestui produs sau în cazul unor modificări, reparaţii sau schimbări neautorizate aduse produsului sau (cu excepția SUA) în cazul nerespectării cu stricteţe a instrucţiunilor de funcţionare şi întreţinere oferite de Seiko Epson Corporation.

Seiko Epson Corporation nu este responsabilă pentru daunele sau problemele produse datorită folosirii altor componente opţionale sau a altor consumabile decât cele indicate de Seiko Epson Corporation ca fiind produse originale Epson sau produse aprobate de Epson.

Conţinutul acestui ghid poate fi modificat sau actualizat fără notificare prealabilă.

Ilustraţiile din acest ghid pot diferi faţă de proiector.

## **Utilizarea în mod responsabil a materialelor cu drepturi de autor**

Epson încurajează pe fiecare utilizator să fie responsabil şi să respecte legile privind drepturile de autor la utilizarea produselor Epson. În timp ce în anumite ţări legislaţia permite copierea pe <sup>o</sup> perioadă limitată sau reutilizarea materialelor cu copyright în anumite condiții, acele condiții pot să nu fie atât de largi cum unele persoane presupun. Dacă aveti întrebări referitoare la legile drepturilor de autor, vă rugăm să consultați un consilier juridic.

### **Mărci înregistrate**

Macintosh, Mac, Mac OS ş<sup>i</sup> iMac sunt mărci înregistrate ale Apple Inc.

Microsoft, Windows, Windows NT, Windows Vista, Windows 7, PowerPoint ş<sup>i</sup> sigla Windows sunt mărci comerciale sau mărci înregistrate ale Microsoft Corporation în Statele Unite si/sau în alte tări.

ArcSoft este <sup>o</sup> marcă comercială înregistrată <sup>a</sup> ArcSoft Company.

ArcSoft Application Software for Epson Document Camera © 2010 ArcSoft, Inc. All rights reserved.

Informație generală: celelalte denumiri de produse incluse în acest document sunt folosite numai pentru identificare şi pot fi mărci comerciale ale detinătorilor lor. Epson declară că nu are niciun drept asupra acestor mărci.

Această informatie se poate modifica fără notificare prealabilă.

© SEIKO EPSON CORPORATION 2010. All rights reserved.